# **Media Manager 1.5**

Originally written by EMJB, reworked by the TAP Author, Mark Riley (a.k.a. Bellissimo)

Version **1.5**, 21/1/2008

All rights reserved. There is absolutely no warranty associated with this document or the associated software, even the implied warranties of merchantability or fitness for purpose. The authors are not responsible for anything that happens to your device due to the use or misuse of the associated software.

# **Table of Contents**

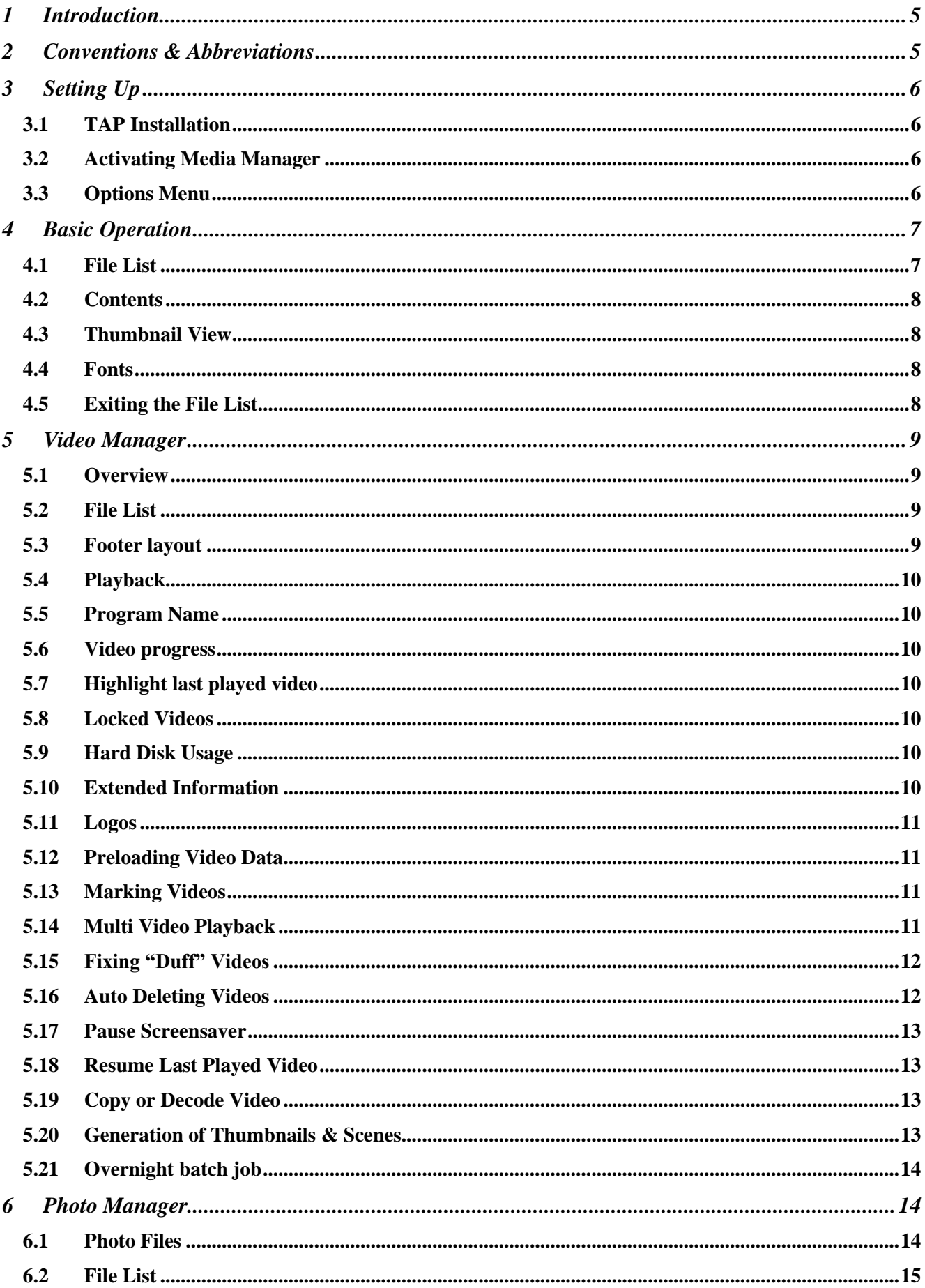

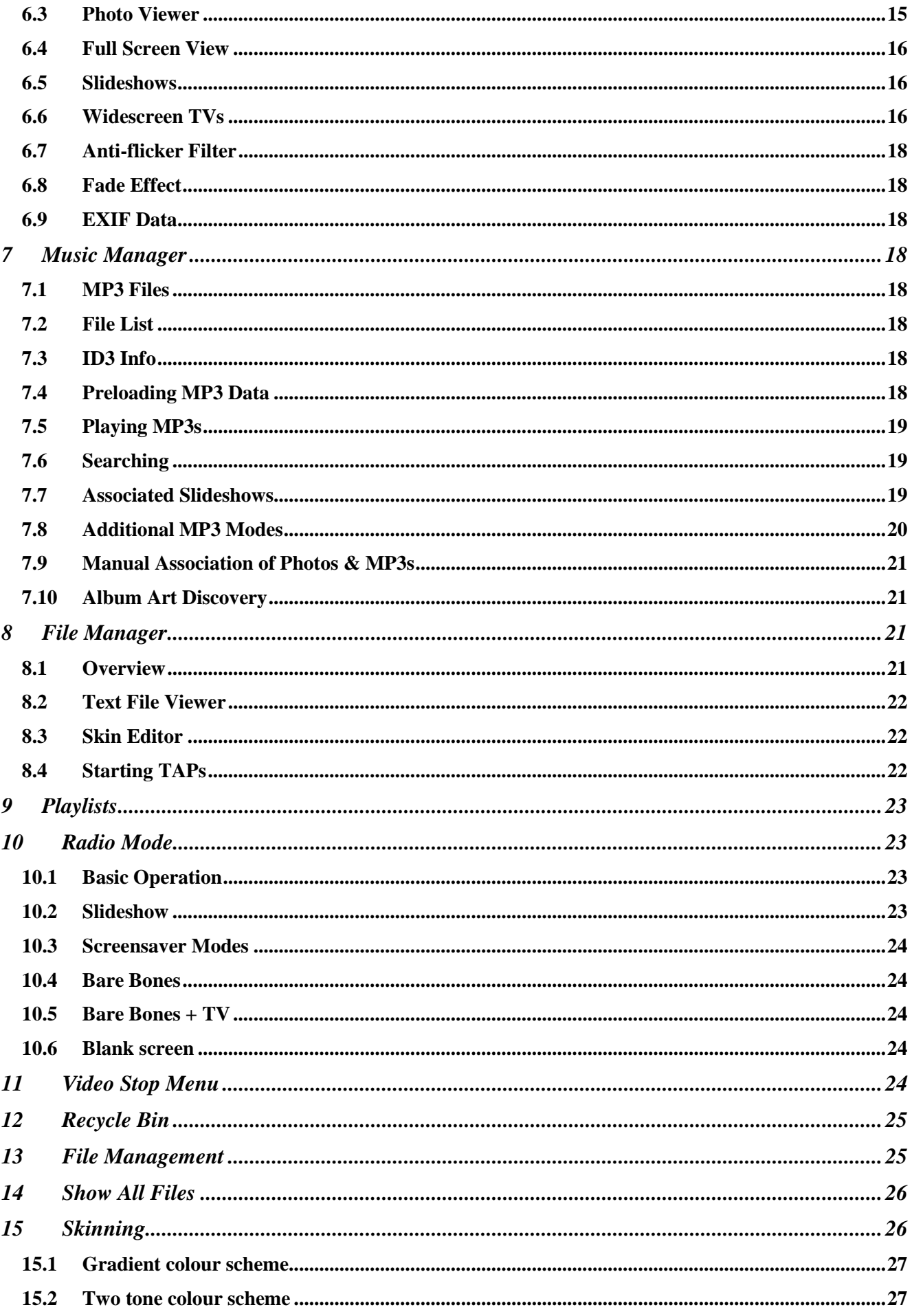

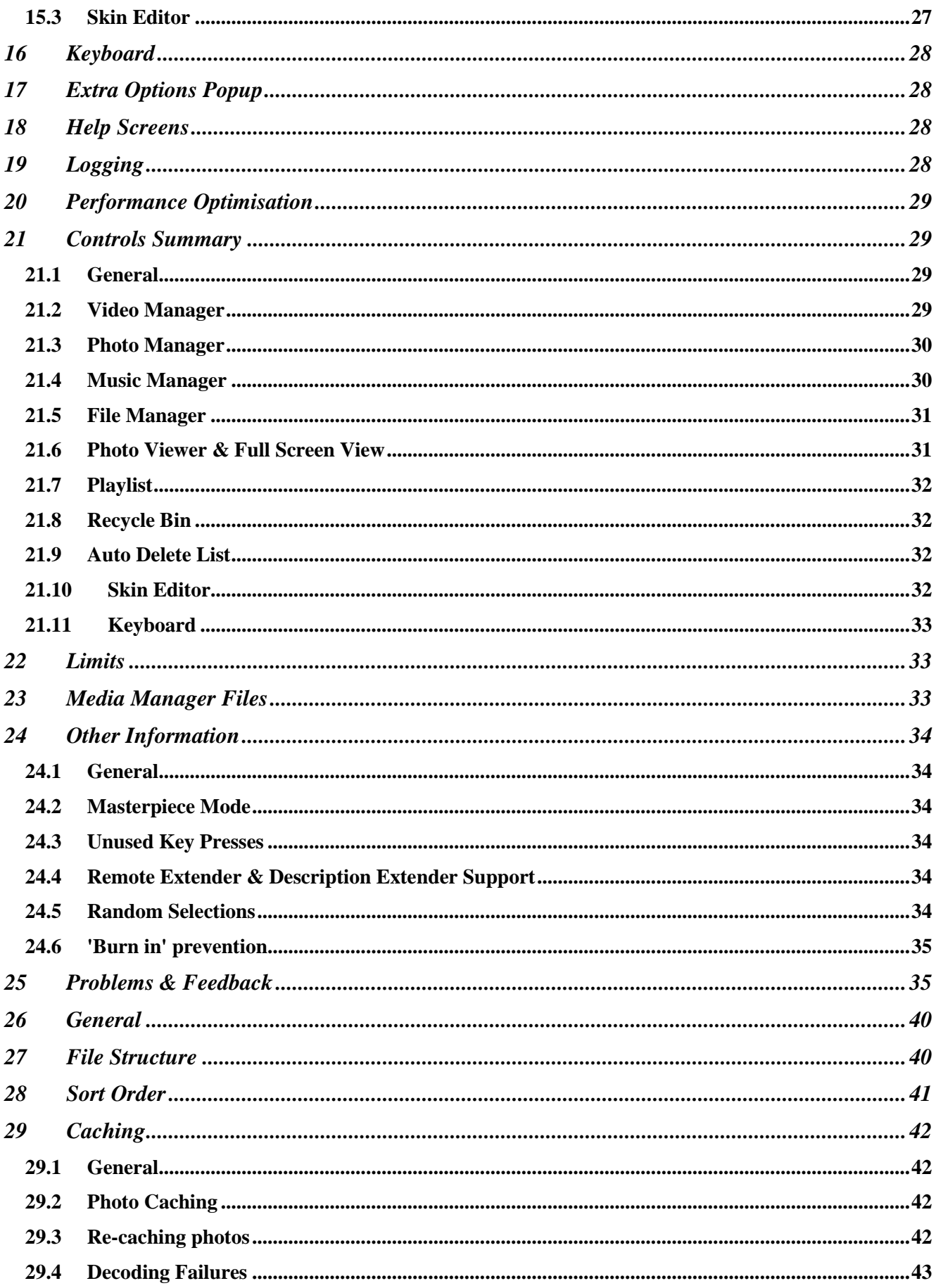

# <span id="page-4-0"></span>**1 Introduction**

This manual provides details on the installation and use of the **Media Manager** Topfield Application Program (TAP) version **1.5**. This TAP has three major components:

- **Photo Manager** allows you to view JP(E)G, GIF or BMP images. You can start a slideshow manually, or automatically whenever you switch to a radio channel or play an MP3. Other functionality includes several Screensaver modes which can be used while listening to music.
- **Music Manager** allows you to play MP3s. Various play modes allow music to be played randomly or sequentially, either a single folder (album) at a time or including all subfolders too. The Music Manager can be used in conjunction with the Photo Manager to provide flexible album art modes.
- **Video Manager** allows you to play video recordings. It can be configured to create thumbnails and scenes of the video to give a DVD like presentation. Videos can also be moved, renamed or automatically deleted.

There is also a general **File Manager** which deals with all other types of file. All components use common concepts and control keys where relevant and support file management functions such as move, rename, and delete. It has been developed for the Topfield TF5800PVRt (hereafter "Toppy"), but may work on similar Topfield models.

A reasonable understanding of computer folder structures is needed for installation of the TAP and the image files, but only a superficial knowledge for subsequent use. The installation instructions here are based on use of a Windows PC, but similar tools are available for Macs.

# <span id="page-4-1"></span>**2 Conventions & Abbreviations**

References to Toppy remote control keys in the narrative text are in *italics*. References to specific **Media Manager** or native Toppy screens in the narrative text are in **bold**. Folder names are in single quotes "thus", and any other specific terms are in double quotes "thus".

The term "folder" is used throughout this manual and in the **Media Manager** screens rather than "directory", though the terms are synonymous. Similarly "video" is used in place of "recording". The abbreviation "Back up" is used in the **Media Manager** screens to denote the link to the parent folder.

The functions of the most widely used keys are described at the bottom of each screen, and where there is not enough space, pressing the *Text* key will generally bring up a full list of keys used by the current screen together with a definition of their functions. A full list of keys used and their functions is given in section 21.

# <span id="page-5-0"></span>**3 Setting Up**

#### <span id="page-5-1"></span>3.1 TAP Installation

If you are unfamiliar with the installation and use of TAPs, it is suggested that you read the following introductions to TAPs and loading them from Windows PCs:

<http://www.toppy.org.uk/documents/1-Introduction%20to%20TAPs.pdf>

<http://www.toppy.org.uk/documents/Installing%20TAPs%20-%20Windows.pdf>

Download the TAP into your computer, and copy it onto the Toppy using "Altair" into the "ProgramFiles" or "ProgramFiles\Auto Start" folder. In the latter case it will run automatically whenever the Toppy is switched from "Standby". To run the TAP from 'ProgramFiles' (or after loading into "Auto Start" & before re-starting your Toppy), use the Toppy archive to highlight the TAP and press *OK*. It is also advisable to put the supplied Firmware.dat file into "ProgramFiles\Settings".

#### <span id="page-5-2"></span>3.2 Activating Media Manager

When run (manually or from "Auto Start"), **Media Manager** stays in the background until it is activated. Each component can be set up to have its own activation key, but by default only the **Photo Manager** component has its key defined, and this is *Recall*. You will need to make sure no other TAPs you have running also use *Recall* as the activation key, otherwise it will not be possible to activate **Media Manager** (or the other TAP, if **Media Manager** is loaded first). Once you have activated **Media Manager**, you can re-configure the activation keys by means of the Options 1, 2, and 3 if you wish.

Selection of **Photo/Music/Video/File Manager** functions is dictated by the file types in the current folder. If within the "MP3" folder, it is assumed you want to handle music, if within the "DataFiles" folder it is assumed you want to handle videos, if within the "Default photo startup folder" it is assumed you want to handle photos and anywhere else it is assumed you want to handle general files.

The "Default photo startup folder" (Option 6) defines the folder used when **Photo Manager** is first started, **Music Manager** defaults to start in the "MP3" folder, **Video Manager** defaults to start in the "DataFiles" folder, and **File Manager** defaults to start in the "ProgramFiles" folder. Once in any component though, you can browse to any other folder on the hard disk, and the functionality will switch automatically depending on what folder you are in.

#### <span id="page-5-3"></span>3.3 Options Menu

The **Options Menu** allows various aspects of **Media Manager** to be customised to suit individual user needs. It can be accessed by pressing the *Menu* key in most screens. A full list of the parameters are given in Appendix 1. To change an item, use *Up/Down* to select the item, and then L*eft/Right* to choose the value you require. The settings are automatically saved on exit from the **Options Menu**.

# <span id="page-6-0"></span>**4 Basic Operation**

#### <span id="page-6-1"></span>4.1 File List

Once **Media Manager** is activated, you will be presented with the **File List** screen. This starts off by listing photos and folders in the "Default photo startup folder", with the parent folder ("Back up") and the first 9 other files or folders visible. Folders can be hidden if they do not contain relevant files, or subfolders (Option 73).

To move through these files and any others off the screen use the *Up, Down, <<* (page down*),*  and *>>* (page up) keys (<< & >> are configurable via Option 59). From here you can navigate to any other folder on the Toppy by selecting the relevant folder, and pressing *OK*.

If you are in the "MP3" folder or any of its sub-folders, the list of ".mp3" files will be displayed, and if you are in the "DataFiles" folder or any of its sub-folders, the list of ".rec" files will be displayed. At no time are files other than photo, ".mp3", ".rec", ".mcf", ".tap" or "MediaManager.log" shown, unless "Show all files" is turned on (see section 14).

The left and right keys are special shortcut keys, with the following effects:

- *Left*: Returns you to the parent folder irrespective of where the highlight is.
- *Right*: Changes folder in the same way that pressing *OK* does.

Following are some options that allow you to change the presentation and behaviour of the **File List**:

#### **Option 61**

Allows you to use the < and > keys as a handy way to switch components. The sequence goes:

#### **Video Manager** -> **Music Manager** -> **Photo Manager** -> **File Manager** -> **Video Manager**

and each time you switch you navigate to the default folder for that component. If you have this option turned on you forsake the special shortcut keys described above.

#### **Option 60**

If turned on then this ensures that the navigation history is deleted when exiting the **File List**. This means that next time you enter, it will display the default folder for the component, rather than the last accessed folder.

#### **Option 75**

If turned on then folders are displayed at the end of the **File List**, rather than the start.

#### **Option 74**

Allows you to hide the 'Back up' item from appearing in the **File List** when either in the top level "DataFiles" folder, or in any folder. Note that if you set it to always hide "Back up", then you must have Option 61 turned off, otherwise you will not be able to navigate to the parent folder, using the < key.

#### **Option 59**

If you wish to page up and down using  $<\delta>$  instead of  $<<\delta>>$ , then their behaviour can be swapped using this option.

#### **Options 83 & 84**

The position of the **File List** can be adjusted using separate X & Y offsets. The ideal values will depend on your television.

#### **Option 76**

If you want to see an icon in the header relevant to the screen you are in, then turn this option on. It will replace the "Text for Help" text.

#### **Option 77**

If you would rather have your file icons (e.g. playlist icon, padlock icon, playing icon) on the right hand side of the **File List**, rather than the left, then set this option accordingly.

#### <span id="page-7-0"></span>4.2 Contents

The **File List** columns and footer area have different contents depending on which component you are using. See the individual sections for more details. As a general rule, if no other details for a file are present, the Date, Time and Size of the file will be displayed in the footer.

#### <span id="page-7-1"></span>4.3 Thumbnail View

An alternative presentation is available in all components instead of the **File List**, called **Thumbnail View**. The facilities & controls are the same, except that the *Left* & *Right* keys navigate round the images. There is a menu of the principal key options along the bottom of the image.

Pressing *Recall* toggles between the two views. **N.B.** Changing the activation key does not affect the use of *Recall* for this purpose. The last selected view is used until **Media Manager** is closed completely (e.g. by going to Standby), after which the default, **File List,** is used until *Recall* is used to select the **Thumbnail View**.

The position of the **Thumbnail View** can be adjusted using separate X & Y offsets using Options 87 and 88. The ideal values will depend on your television.

#### <span id="page-7-2"></span>4.4 Fonts

Option 91 allows you to use your own fonts in **Media Manager** instead of the default fonts. You need to create small, medium and large files for each font, and put them in the "ProgramFiles\Settings\Fonts" folder on the Toppy. When restarting **Media Manager**, you can then select it. Instructions and tools for creating your fonts are included in the zip along with a ready to go Tahoma font, which I currently use. (Hint: To just try out a font, it will be selectable even if you only include one of the sizes e.g. medium only). Note that you can have as many fonts as you like stored in the Fonts folder, but every one will get loaded into memory on startup, so if memory is an issue it is advisable to only include one font once you have settled on it. Each font uses approx 180Kb of memory once loaded.

#### <span id="page-7-3"></span>4.5 Exiting the File List

Press *Exit* when in the **File List** to close **Media Manager**. The Toppy then returns to its normal state and **Media Manager** will wait until the activation button is pressed again. If reactivated before exiting the TAP (e.g. by going to Standby), **Media Manager** will revert to the last-used rather than default folder, although this behaviour is configurable by Option 60.

# <span id="page-8-0"></span>**5 Video Manager**

#### <span id="page-8-1"></span>5.1 Overview

The **Video Manager** component can be accessed either by navigating through the folder structure to "DataFiles" using the **File List**, or directly using a key selected using Option 3. This component lists and manages all the stored videos. It has two unique features, as follows:

- Display of a thumbnail generated at a pre-determined time into each video.
- Optional display of a series of snapshots (called **Scenes)** generated at fixed intervals through the video.

#### <span id="page-8-2"></span>5.2 File List

The columns contain the following information:

- Program name or Folder name
- For folders, the number of videos in the folder (dependent on Option 72)
- Video duration
- Video date

The default order of the **File List** is determined by Option 65, and can be set to order by date, name or size, descending or ascending. The *Pause* button can also be used to toggle between the different sort orders. As with the other **Managers**, the available videos can be viewed as a set of thumbnails rather than a list of files by pressing *Recall.*

When bringing up the **File List**, the latest video will be highlighted. If you wish to highlight the earliest video, this is possible using Option 25. If a playback is in progress, then this video is highlighted instead. If no playback is in progress, but there is an active recording, then this will be highlighted.

Pressing *Guide* in the **File List** will bring up a screen with up to 9 **Scenes** for the currently selected video, provided these have been generated (see section 5.20). The *Up*, *Down*, *Left*, *Right*, *>>*, & *<<* keys allow navigation through all the available **Scenes.** Pressing *Ok* while displaying **Scenes** commences replay from the time of the currently selected **Scene.** 

#### <span id="page-8-3"></span>5.3 Footer layout

#### **Right hand area**

If a video is highlighted and a thumbnail has been generated, then the thumbnail will appear here. Otherwise this area will contain some details about the video.

If a folder is highlighted, and the Option 71 is turned on, this area will show 4 mini thumbnails for the first 4 videos within the folder.

#### **Left hand area**

This area has a "header" line, then 4 lines of "detail" below it.

The "header" is determined by Option 28. This can be set to 'Event name', 'Channel name -Date', 'Channel name - Size' etc. To the right of the header a progress bar will appear for partially watched videos. The elapsed time/percentage can also be displayed here according to Option 27.

The "detail" lines will contain the program description, unless it is a folder, in which case it can show the first 4 program names in the folder (if Option 71 is turned on).

Note that Option 80 allows you to either "Left justify" or "Fully justify" the program description text. Also, if Option 78 and 79 are both turned on, then the program description will take up the whole width of the footer area.

#### <span id="page-9-0"></span>5.4 Playback

By default, when you press *Play* on a video, it plays from the beginning, and when you press *OK* it resumes at the last watched point. The keys can be swapped using Option 36.

#### <span id="page-9-1"></span>5.5 Program Name

According to Option 24, the displayed program name throughout the **Video Manager** can either be the file name, the video event name or the "trimmed" video event name. "Trimmed" means that any file date/time/numeric stamps are stripped off before display.

#### <span id="page-9-2"></span>5.6 Video progress

Where videos have already been viewed, the time (or percentage) viewed can be displayed against them. There are a variety of ways to display this information, configurable by Option 26 (this option is independent of the video progress displayed in the footer). If you set it to 'Progress bar', this displays a thin progress bar underneath the video duration for each video.

You can also choose to display a "tick" icon against a file which has been x% watched via Option 32. To force a video to be marked as watched, then press *Stop* when it is highlighted. (press *Stop* again to mark it as unwatched).

#### <span id="page-9-3"></span>5.7 Highlight last played video

Option 31, allows you to show an 'L' icon against the last played video video.

#### <span id="page-9-4"></span>5.8 Locked Videos

Note that if a video has been locked in the standard Toppy menus, a padlock icon will appear against the files, and the user will be prompted for the PIN when attempting to play it back.

#### <span id="page-9-5"></span>5.9 Hard Disk Usage

A lozenge at the bottom shows the used & available disk space as a proportion of the total. Any files which are in the recycle bin contribute to the used disk space, but can be highlighted in a different colour to differentiate them from undeleted files. See section 15.

Option 29 allows you to also show the remaining video hours in the disk space info lozenge. If the remaining hours do not seem correct, you may wish to change Option 33, "Video bit rate in Megabytes per minute", which is used to determine this figure.

Whether you want the usage to be represented by GB or by percentage is configurable by Option 70, and the font size is also configurable via Option 70.

#### <span id="page-9-6"></span>5.10 Extended Information

Press 'Info' when a video is highlighted to view extra details for this video. Typically this will be so that you can view the full program description if it can not all be fitted into the footer area. Option xxx allows you to configure the details displayed. The choices are currently 'All details' or 'Description only'. Note that Option 80 allows you to either "Left justify" or "Fully justify" the program description text and pressing *Recall* will toggle between medium and small font sizes.

#### <span id="page-10-0"></span>5.11 Logos

Option 30 allows you to show the channel logo for each video in the **Video Manager**. The logo will also appear in the footer if you set the Option 28 to be 'Channel name - Date', 'Channel name - Size' etc. To get the logos to display, you will need a file called smlogo.dat. Put this in your "ProgramFiles" or "ProgramFiles\Settings\Logos" folder. This file will be included in the download for Media Manager. Note that with logos displayed, 9 items will appear in the **File List** rather that 10.

You can create smlogo.dat yourself by using the MakeLogos TAP. The logos are in the UK Project format, but they are smaller. You would have to take an existing logo, shrink the logo size to 47x30, but make sure the actual image is 60x38 (i.e. the right hand side and bottom of the image has a thick border). The logos can either be named by channel name (case sensitive) or LCN.

#### <span id="page-10-1"></span>5.12 Preloading Video Data

Option 37 allows you to preload the video header data (e.g. program description, start/end time. This gives a significant performance improvement when navigating the **File List**, at the expense of using more memory. The data can be preloaded on startup of **Media Manager**, or 'Lazily' as and when it is needed.

The choices for this option are:

**Off** headers never cached **Headers only** all headers cached on startup **Headers and thumbs** all headers and thumbnails cached on startup **Headers only (Lazy)** headers cached when required **Headers and thumbs (Lazy)** headers and thumbs cached when required

#### <span id="page-10-2"></span>5.13 Marking Videos

To mark a video, then press *TV/Radio* or *List* when it is highlighted. It will be marked with an 'M' icon. Marked videos can then be deleted by pressing *White*, moved by pressing *Yellow*, played as described below, or saved by pressing *Record*. Saved videos can be played back at a specific time e.g. for overnight copying to a DVD recorder. See section 5.21.

#### <span id="page-10-3"></span>5.14 Multi Video Playback

If you wish to play many videos, one after another, then mark each one you want to watch. When you press *OK* or *Play*, it will prompt you whether you wish to "Play" or "Decode" them. If you choose "Play" (the default), then the videos will be played back in the order in which you marked them. Alternatively you can press *Play* on a folder which contains videos and all videos in the folder will be played. Be careful not to play or stop any videos using another application while the multi playback is in process.

The marked videos can also be played back at a specific time e.g. for overnight copying to a DVD recorder. See section 5.21.

#### <span id="page-11-0"></span>5.15 Fixing "Duff" Videos

If you have a Duff, zero duration video, it is possible to fix it with the recFixer2 TAP. Support is built in to the Video Manager so that if you attempt to play a Duff video, it will automatically try to fix it first by calling recFixer2 for you. This relies on you:

- 1. Having the recFixer2 TAP installed in "ProgramFiles" and
- 2. Having first marked another video from the same channel in the "DataFiles" folder (see section 5.13).

Note that videos of 0MB length can not be fixed.

#### <span id="page-11-1"></span>5.16 Auto Deleting Videos

A set of "Auto delete rules" can be created for a keyword (will apply to any video whose name contains the keyword). The rules are as follows:

**Keep a minimum of x episodes** (overrides all other rules) **Delete after x days Keep a maximum of x episodes Delete when disk x % full**

To create a new rule set based on a video in the **File List**, highlight the video and press *Slowmotion*. This presents the 'Auto delete update screen', and defaults the Auto delete keyword to be based on the name of the video highlighted e.g. with Doctor Who-3.rec highlighted, this will create a keyword of 'Doctor Who'. If the rule set does not exist, it will create it, otherwise it will update the existing rule set. Then, any video whose name contains the string "Doctor Who" will have the rules applied to it. This comparison is *not* case specific.

To access all the current rule sets, then press *TV/Sat* when browsing your videos. This will present the **Auto Delete List**, and allows you to add/update any rule set or execute the rule sets to perform the deletes.

To update a rule set, press *OK* when it is highlighted. Once in the update screen, you can edit an auto delete keyword by pressing *OK* when it is highlighted, or you can edit any of the rules by press *Left* or *Right* when they are highlighted. Setting any of the rules to 0 means that they will have no effect. If you press *Exit* when in the update screen, any changes will be discarded.

To execute *all* the rule sets immediately, press *Play* when in the **Auto Delete List**, or press *Recall* to execute the highlighted rule set.

When interpreting the rule sets to determine which videos to delete, it will always delete the oldest first. If two rule sets are defined which both match the same video, e.g. auto delete keywords of Doc and Doctor are defined, which both match Doctor Who.rec, then the first rule set in the list is used to determine whether it should be deleted. You can press 1 or 3 to move the rules up or down.

To make the process even more automatic, you can set the rules to execute overnight. See section 5.21.

Used in combination with the **Recycle Bin** this provides a convenient and safe way of deleting your videos.

#### <span id="page-12-0"></span>5.17 Pause Screensaver

Option 41 allows you to start a screensaver after a video has been paused. Set Option 42 to specify how many seconds to wait before starting the screensaver. You can choose to display a slideshow of pictures, or the usual screensaver options (see section 10).

#### <span id="page-12-1"></span>5.18 Jump to First Bookmark

Option xxx allows you to jump to the first bookmark when playing a video. This is designed to work with the Accurate Bookmark (TM) TAP, although this is not a pre-requisite. It will ignore the first bookmark if it is more than 10 minutes or 60% into the video.

#### 5.19 Resume Last Played Video

**Media Manager** keeps track of the video you are currently watching and when you press stop it remembers what position you were at. Setting Option 34 to a key of your choice will resume this video where you left off when this key is pressed while watching TV.

#### <span id="page-12-2"></span>5.20 Copy or Decode Video

Pressing *Record* while a video is highlighted will initiate a copy of the video. If it is encrypted, this will also decrypt it. The video will be fast-forwarded to the speed specified in Option 38.

#### <span id="page-12-3"></span>5.21 Generation of Thumbnails & Scenes

Option 44 defines the number of minutes into a video at which the thumbnail is generated. Thumbnails will not be generated for radio recordings. A nice picture of a radio will be shown instead.

Option 45 defines the interval in minutes between **Scenes.** If this is set to zero, or Option 43 set to "Off", no **Scenes** will be generated. The maximum number of **Scenes** that will be generated per video is 64.

To generate the thumbnails, **Media Manager** has to play the video as far as the selected thumbnail point, and to generate **Scenes** the video has to be played most of the way through, so these cannot be done automatically during the video or when the video finishes. On the other hand, to get maximum benefit, the thumbnails & **Scenes** need to be generated as soon as possible after the video is made. Generation can either be manual:

- To (re-)generate the thumbnails and scenes on manual command for the currently selected file, use the *1* & *2* numeric keys respectively.
- To generate thumbnails and **Scenes** for new videos, use the *3* numeric key.

or automatic as described in section 5.21.

You can manually create a thumbnail while watching a video, by specifying a key using Option 35. When you press this key during playback, the thumbnail will be created using the currently displayed scene.

#### <span id="page-13-0"></span>5.22 Overnight batch job

#### **Overview**

Several **Video Manager** processes can be scheduled to run overnight, or indeed, at any time (using Option 50), to minimise disruption to normal viewing. This batch job can also be kicked off manually using Option 93. The following sections describe each process in the order they get executed in the job:

#### **Auto Delete Rules**

Option 47 causes the Auto Delete Rules to be executed.

#### **Empty Recycle Bin**

If Options 54 or 55 are greater than 0, then the bin is emptied (according to configuration).

#### **Reload Video Headers**

If Option 37 is set to Preload video headers, then they are reloaded.

#### **Play or Decode Videos**

If Option 48 is set to "Selection" then any videos which have been marked and saved (see section 5.13) will be played out in sequence. This allows copying to DVD at a particular time. If, when the videos were saved, you chose to "Decode" rather than "Play", the videos will be copied instead, and fast-forwarded to the speed specified in Option 38.

If Option 38 is set to "Auto decode", then all videos are examined to see if they are encrypted. If they are, then these videos are copied and fast-forwarded to the speed specified in Option 38. It is also possible to change to a particular channel before decoding using Option 39.

#### **Create Video Thumbnails and Scenes**

Option 46 causes the video thumbnails and scenes to be created for any new videos.

#### **Shutdown**

If Option 49 is turned on, the Toppy will turn itself off after the job has ended. You could then e.g. set a "wake up" timer to fire at 2:30am, set Option 50 to be 2:35am, then the Toppy would wake up, run the job, then shut down again, thus minimising the time the Toppy is switched on.

## <span id="page-13-1"></span>**6 Photo Manager**

#### <span id="page-13-2"></span>6.1 Photo Files

Three photo formats are supported, namely "JPEGs", "GIFs" and "Bitmaps". All photos must have the file extension '.jpg', '.jpeg', '.gif' or '.bmp'. Though the Toppy file names are usually case-sensitive, ".JPG", ".jPg" etc are also acceptable. JPEG images using "Progressive" encoding are not fully supported, and should be avoided. The term "photo" is used here to cover any of these file formats, though it could be some other form of image such as a diagram or computer generated art.

Before transferring your photos to your Toppy, you need to decide on a folder structure. The relevant limits on size & numbers are given in section 22. If you do not wish to access the files from any other TAP, we suggest you use the Topfield Windows application "Altair" to establish a fourth top level folder called "Photos" or similar. Other TAPs may not recognise this, so if you wish to share photos between TAPs a new subfolder within "ProgramFiles" should be set up.

The structure below "Photos" (or whatever name you have chosen) will affect the way you can easily display **Slideshows**, in that a simple **Slideshow** consists of one folder or one folder and all its subfolders. The names will affect the order in which sequential slideshows display the photos. Remember that the Toppy file & folder names are case-sensitive, so "Photos" & "photos" are different and can co-exist, but it would probably be wise not to take advantage of this. Appendix 2 gives more detailed guidance for beginners.

Having chosen your structure, you can set it up with Altair, and then copy the photo files from the PC. Alternatively, you can set up part of or all the folder structure on the PC and copy enbloc.

The **File List** starts off by listing photos and folders in the "Default photo startup folder". This folder can be changed to be "ProgramFiles" (or any sub-folder), or "Photos" (or any sub-folder). The top level "Photos" folder will have to be manually created, and it is recommended you do this and store your photos under there.

Note that the native **Toppy Archive** will not see any files or folders outside "MP3", "ProgramFiles", or "Data Files". It will also not show any of the photo files, but it will show their folders if below one of the three folders listed above.

#### <span id="page-14-0"></span>6.2 File List

The **Photo Manager** component can be initially accessed by pressing the *Recall* key. After this, Option 1 allows you to define a different key to access it. The columns contain the following information:

- File name
- For folders, the number of photos in the folder (dependent on Option 72)
- For photos, if caching completed, the photo resolution will be displayed in pixels
- $\bullet$  If a file is in the playlist, a playlist icon will be displayed against the file

The footer contains the following information:

- The right hand area displays the principal key presses
- If a photo has been selected, the left hand area shows the thumbnail of the currently selected photo, if available. In the absence of an available thumbnail, the key EXIF parameters (see Appendix 4) of the selected photo are shown.
- If a photo folder has been selected, and Option 71 is set to "On", the first four available thumbnails in that folder will be shown in the left hand area †

† The use of this facility does slow the display process, so you may wish to turn it off if you find the delay irritating.

#### <span id="page-14-1"></span>6.3 Photo Viewer

If you select a photo and press *OK*, then this photo is displayed in the **Photo Viewer** screen. This shows:

- The photo image surrounded by a frame.
- The photo file name.

• The functions of the keys most frequently used when in this view.

The positions of the images on the **Photo Viewer** screen can be adjusted using separate X & Y offsets using Options 85 and 86. The ideal values will depend on your television.

To return to the **File List** from the **Photo Viewer** screen, press *Exit*.

#### <span id="page-15-0"></span>6.4 Full Screen View

An alternative presentation is available instead of the **Photo Viewer**, called **Full Screen View**. The facilities & controls are the same, except that:

- The picture occupies almost the full screen either vertically or horizontally, depending on the photo aspect ratio.
- No information about the photo is displayed, nor are the boxes round the image.

Pressing *Recall* toggles between the two views. The default view can be changed using Option 16.

#### <span id="page-15-1"></span>6.5 Slideshows

The basic **Slideshows** are started by pressing *Play* in the **Thumbnail** or **File List** screens. If *Play* is pressed when a folder is highlighted, then all photos within that folder are shown (including subfolders if selected), but if a photo is highlighted then all photos in the current folder are shown (not including subfolders). The **Photo Viewer** screen then cycles round all the photos in the current folder irrespective of the file currently selected until *Exit* is pressed. The **Options Menu** allows three parameters to be controlled as follows:

- "Delay Between Photos" (Option 11, default 5 seconds).
- "Photo Play Mode" allows selection of sequential or random order (Option 9, default sequential).
- "Include Subfolders" allows inclusion, or otherwise, of photos in subfolders of the current folder (Option 57, default inclusion).

In the sequential mode, the order is alpha-numeric folders and then alphanumeric filenames – see Appendix 2 for more details. There is a limit of 4096 photos for all **Slideshows** – if more have been selected the remainder will be ignored.

Pressing *OK* when in a **Slideshow** takes you back to the photo folder you came from or the default slideshow folder if the **Slideshow** was started from **Radio** or **MP3 Modes** discussed below. Exit always takes you back to where you came when you started the slideshow (apart from Radio mode which has no origin so takes you to the default slideshow folder).

A more sophisticated **Slideshow** is available via the playlist feature described in section 9.

#### <span id="page-15-2"></span>6.6 Widescreen TVs

An uncorrected Toppy display occupies the whole screen width, irrespective of the TV aspect ratio, and therefore a correction factor is needed when using a TV in widescreen mode to avoid stretching the photo images. One can either:

Switch the TV to 4:3 mode, and thus avoid the special correction factor.

or:

 Ensure the TV is in 16:9 mode, and apply a special correction factor to the images in **Media Manager**.

The former may give marginally better images on an analogue CRT TV at the expense of smaller menus etc, but it suggested that you see which suits you and your TV best.

Normally the Toppy will signal the aspect ratio of the current program to the TV, and a change could occur during your use of **Media Manager** (most likely on commercial channels, where adverts may use a different aspect ratio from the programmes). You can use Option 15 to automatically switch to the desired aspect ratio whenever you view a photo. It will switch back to the default Toppy setting when you have finished viewing.

The correction factor for widescreen modes forms Option 12. It should be set to 0 for 4:3 TVs and 33% for 16:9 TVs. Changes to this setting do not require photos to be re-cached. The correction factor can also be used to offset some types of distortion on your TV, but remember that any non-zero corrections will degrade the image so you may prefer to put up with the distortion.

#### <span id="page-17-0"></span>6.7 Anti-flicker Filter

Option 13 gives a dramatic improvement in the display of 'flickering'. This may be especially useful for users with 50Hz televisions.

#### <span id="page-17-1"></span>6.8 Fade Effect

Option 14, 'Fade between images', applies a fade effect which gives a smooth transition between images in the slideshow.

#### <span id="page-17-2"></span>6.9 EXIF Data

Pressing *Info* in the **Thumbnail** or **File List** views displays the whole of any "EXIF" data associated with the currently selected photo – see Appendix 4.

### <span id="page-17-3"></span>**7 Music Manager**

#### <span id="page-17-4"></span>7.1 MP3 Files

These must be installed in the Toppy's 'MP3' folder, or a subfolder thereof. Any MP3 files elsewhere will not be recognised by **Media Manager**. Equivalent thought processes should be given to the MP3 folder structure as is given to 'Photos'. All files must have extension '.mp3', or ".MP3", etc.

#### <span id="page-17-5"></span>7.2 File List

The columns contain the following information:

- File name
- For folders, the number of MP3s in the folder (dependent on Option 72)
- For an MP3, if MP3 info has been preloaded, the track duration will be shown
- If a file is in the playlist (section 9), a playlist icon will be displayed against the file

The footer contains the following information:

- The right hand area displays the principal key presses
- The left hand area displays the ID3 info for a selected MP3, or the thumbnail for a folder or an MP3 if it exists

Option 20 allows you to sort the contents of an MP3 folder by track number. This will only be possible if you preload ID3 info and all tracks in the folder have a unique track number.

#### <span id="page-17-6"></span>7.3 ID3 Info

ID3v1.1 and ID3v2.3 tags are both supported and this information is shown on various screens. Press *Info* when an MP3 is highlighted to display full details of the track.

#### <span id="page-17-7"></span>7.4 Preloading MP3 Data

Option 23 allows you to preload MP3 data. This gives a significant performance improvement when navigating the **File List** or searching MP3s, at the expense of using more memory. The data can be preloaded on startup of **Media Manager**, or 'Lazily' as and when it is needed.

Preloading the ID3 info enables searches against 'Genre', 'Year' and so on. If you put new albums onto the Toppy, or change existing ones, you can use Option 94 to reload the MP3 data.

The choices for this option are:

**Off** MP3 data never cached **File name**<br>**File name + ID3 info**<br>**all MP3 file names and ID3 info caches** all MP3 file names and ID3 info cached on startup **File name (Lazy)** MP3 file names cached when required **File name + ID3 info (Lazy)** MP3 file names and ID3 info cached when required

#### <span id="page-18-0"></span>7.5 Playing MP3s

MP3"s are selected using either the **File List** or **Thumbnail** views. The navigation, play, and selection rules are the same as those for photo viewing. You can browse to the MP3 folder(s) and play individual songs using *OK*, or all songs in a folder (sequentially or randomly according to Option 10) using *Play*. Additionally, pressing *Red* skips to the previous track, and pressing *Blue* skips to the next track

Even if an individual track is being played (by pressing *OK*), you can still skip to the next track. Once the skip has been done, then it carries on playing as if *Play* was pressed. If no skip was done, then at the end of the MP3 playback stops.

Once the selection of MP3s has finished playing, Option 19 allows you to specify whether you want to 'Repeat' the selection, 'Stop playing', or 'Play the next folder'.

Sometimes sound from the TV channel can leak in between tracks, so Option 22 lets you specify a "Silent" channel to change to before MP3 playback starts.

#### <span id="page-18-1"></span>7.6 Searching

If you press *Slow* when in the **Music Manager**, or the **Playlist** screen, then you are presented with a keyboard in which you can enter a search term. When this is saved it searches all the MP3s for a match. If you have preloaded the MP3 data, this search will be quick, and if you have preloaded the ID3 info, you will be able to search against 'Album name', 'Genre', 'Year' and so on. The MP3s which match the search get added to the **Playlist** screen, where you are taken automatically once the search is complete.

As a quick means of searching a particular folder, you can turn on Option 21. Then you can use the numeric keys to search the **File List**. This works the same as SMS, e.g. the key *2* represents 'A', 'B' and 'C'. Keep pressing the number to cycle round these letters. Once a letter is chosen it then jumps to the first item which starts with this letter. I find this useful for finding a particular artist within the "MP3" folder, as it is a long list to page through.

#### <span id="page-18-2"></span>7.7 Associated Slideshows

Option 8 allows you to get a **Slideshow** to start automatically when an MP3 starts, using the same default folder and playing rules as for **Radio Mode** (see section 10). As with **Radio Mode**, there is a choice of the simple slideshow, one of 5 screensavers, and additionally one of the special **MP3 Modes** described in section 7.8.

Alternatively, having started an MP3 you can just browse to any photo folder and view a photo or start a **Slideshow** manually. When listening to an MP3 and with a photo in the **Photo**  **Viewer** screen, pressing *OK* returns you to the current MP3 folder. Pressing *Exit* returns you to the current photo folder.

While playing an MP3 and viewing photos, the **Photo Viewer** includes a display of the song title & artist (if available from ID3 tag data), and track progress.

The *Red* & *Blue* skip functions continue to work during MP3 slideshows.

#### <span id="page-19-0"></span>7.8 Additional MP3 Modes

Option 8 also has the following modes available:

#### **Album Art**

Any art contained within the MP3 folder currently being played (or embedded within the ID3 tag if no folder art exists) is displayed together with any ID3 tag information. This art may have been manually associated, see section 7.9.

#### **Bare Bones**

This presents ID3 tag information for the track in a simple, stylish manner. Help can be toggled on and off at any time by pressing *Text*.

#### **Bare Bones + Album Art**

This presents ID3 tag information for the track in a simple, stylish manner, with the album art displayed next to it. Press *Ch+* or *Ch-* to get a TV channel to replace the album art (see below).

#### **Bare Bones + TV**

This presents ID3 tag information for the track in a simple, stylish manner, with a small window next to it showing the current TV channel. To change channel press *Ch+* or *Ch-*. If you go below the first channel or above the last channel, then the album art is displayed instead. Press the channel change button again to loop round the TV channels again.

#### **Blank Screen**

This simply presents a blank screen as if your TV was turned off.

These modes have additional functionality to make them more fully featured MP3 players. The extra keys are:

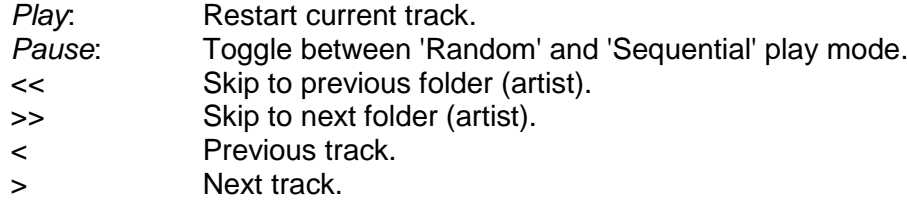

The skip folder buttons work best if you have your folder structure organised as "MP3\{artist}\{album}".

Note that if you exit the **MP3 Mode**, it can be accessed again by pressing *TV/Sat* while you are in the **File List** or **Thumbnail View** screen.

#### <span id="page-20-0"></span>7.9 Manual Association of Photos & MP3s

You can associate any photo with an album or a song. When an MP3 is playing, navigate to the photo folder, select a photo, and press:

- Numeric key *1* to associate the selected photo with the currently playing album.
- Numeric key *2* to associate the highlighted photo with the currently playing song.

To delete the association, highlight the MP3 or album folder and press remote button 3.

When in **Album Art** mode or **Bare Bones + Art**, the relevant photo will be displayed. Album associations override any album art already in the MP3 folder, and a song association overrides any album association. So you could potentially associate all the songs in an album with a different photo.

As an extension to this, you can also select a folder of photos while an MP3 is playing and can choose to associate this with the song or the album via the **Extra Options**. Then, if you have your **MP3 Mode** set to 'Slideshow', when listening to the song or album, the slideshow is composed of images from the selected folder, rather than the 'Default slideshow folder'.

#### <span id="page-20-1"></span>7.10 Album Art Discovery

Various screens in **Music Manager** can display album art. It checks for art in the following way. The order is important as some art overrides other art:

Look for a manual Song Association image Look for a manual Album Association image Look for a file called "folder.jpg" in the folder Look for the first file in the format "\*.jpg" in the folder Look for art embedded in the ID3 tag of the track Look for a file called "DefaultArt.jpg" in 'ProgramFiles'

# <span id="page-20-2"></span>**8 File Manager**

<span id="page-20-3"></span>8.1 Overview

Any files which are not specifically video, music or photo files are handled by the general **File Manager**. Typically, these are the files which live under "ProgramFiles". Option 4 allows you to assign a specific key to activate the **File Manager**. The default startup folder is always "ProgramFiles". It is recommended, if you also use the **Photo Manager**, to create a new top level folder called "Photos" and set this to be the "Default photo startup folder". This then keeps the **File Manager** and the **Photo Manager** components separate. Files which appear by default in the **File Manager** are: any folders, ".mcf", ".tap" and "MediaManager.log" files.

#### <span id="page-21-0"></span>8.2 Text File Viewer

**File Manager** allows you to view any text file by navigating to it and pressing *OK*. To see all the viewable text files you should first "Show all files" (see section 14). Press *Exit* to return to the **File List**. The list of viewable file types is listed below:

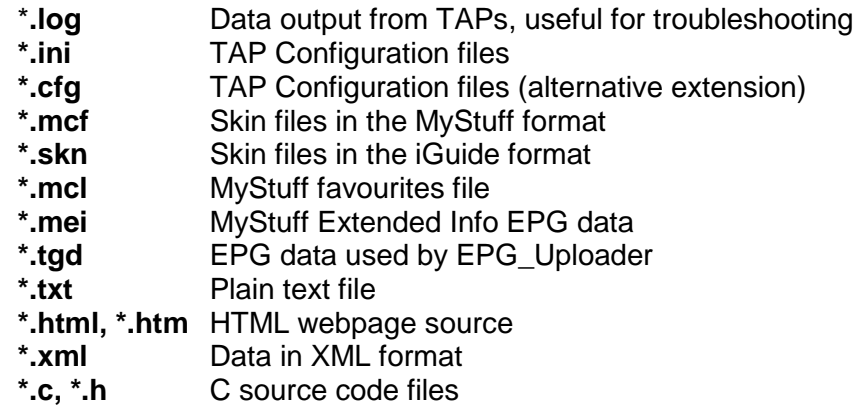

#### <span id="page-21-1"></span>8.3 Skin Editor

Skin files are kept in either the "ProgramFiles\Settings\Skins" or "ProgramFiles" folder. They have the extension ".mcf" and have their own special editor which can be accessed by pressing *OK* when a skin file is highlighted. See section 15 for more details.

#### <span id="page-21-2"></span>8.4 Starting TAPs

TAPs can be started from the **File Manager**. Simply highlight the required TAP and press *OK*.

# <span id="page-22-0"></span>**9 Playlists**

You can maintain up to 512 playlists for photos and 512 for MP3s. Adding items to the current playlist is done from the **File List**. Press *Record* after selecting an MP3 or photo to add it to the relevant list. Press *Record* on a folder to add all items in that folder to the list. If you have "Include Subfolders" turned on (Option 57), then all items within any subfolders will also be added. A maximum of 512 items can be added to each playlist. In the **File List** a playlist icon appears next to the item**.** The playlists are stored on the Toppy"s hard disk, so are not forgotten when you go to Standby.

To bring up the **Playlist** screen, press *Guide* when in the **File List** or **Thumbnail View** screens. If you were in an MP3 folder, the current MP3 playlist is displayed, and if you were in a photo folder, the current photo playlist is displayed. Once the **Playlist** screen is displayed, use the < and > keys to switch between the current MP3 and photo playlists. The **Playlist** screen lists all the files in the currently selected playlist, in the order in which they will be played if Option 10 is selected. On first entry to the **Playlist** screen, the last accessed playlist is loaded.

If you press *TV/Radio* or *List,* then you are presented with a popup screen showing all the previously saved playlists. From this popup you can press *White* to delete a playlist, or *OK* to load a playlist. To save the current playlist contents to a named file, press *Record*.

Press *Play* to resume an MP3 playlist from where you stopped listening to it. This only applies to the currently selected playlist. If you change playlists it deletes the resume point. Also, if you delete items from the playlist, or reorder items, it deletes the resume point.

Once a photo playlist is being played, the display & controls are just as a normal **Slideshow.**

### <span id="page-22-1"></span>**10 Radio Mode**

#### <span id="page-22-2"></span>10.1 Basic Operation

Option 7 can be used to display a variety of things while listening to the radio, or a radio recording. The different options are described below.

#### <span id="page-22-3"></span>10.2 Slideshow

A **Slideshow** will be started whenever the Radio is selected for normal Toppy operation. This does not require separate activation, and overrides any MHEG data that would normally be displayed with the radio programme. The **Slideshow** is controlled by the choice of "Default Slideshow Folder" (Option 5), together with the standard **Slideshow** controls of "Time Between Photos" (Option 11), "Include Subfolders" (Option 57), and "Photo Play Mode" (Option 9) as described in section 6. One of the "Default Slideshow Folder" options is to use the playlist**,** which appears as a pseudo folder as you scroll through the available folders. To revert to normal Toppy operation while listening to radio programmes, set item 1 to "Off".

Note that the current radio channel appears at the top of the **Photo Viewer** screen. The *Ch+* & *Ch-* keys can be used to change radio channel without interrupting the slideshow, providing you are using the "Remote Extender" TAP.

Reversion to TV, and thus closing of this mode, can be achieved by pressing *TV/Radio* when in **Photo Viewer** or **Full Screen Views.**

#### <span id="page-23-0"></span>10.3 Screensaver Modes

There are 5 possible "Screensaver" modes. These display the same images in the same order as a normal **Slideshow**, but with the following special effects:

- Screensaver 1 (Thumbnails): The thumbnail images are randomly placed in one of sixteen positions, so it takes some time to fill all image positions and the duration before any image is overwritten is random.
- Screensaver 2 (Slow Reveal): The images are slowly revealed (alternately from top to bottom and bottom to top) on the screen.
- Screensaver 3 (Enlarger): Alternate images either start small & are stepped up in size, or start large and are stepped down in size.
- Screensaver 4 (Inside Out): Alternate images are either gradually uncovered from the centre outwards or the outside inwards.
- Screensaver 5 (Jigsaw): The image is divided into 16 rectangles which are uncovered in a random order.

These automatically select **Full Screen View**. Pressing *Recall* cycles through these 5 effects. Try them out to see which one you like! Note that in case 2 & 4, keypresses will not be actioned until the photo is fully revealed.

#### <span id="page-23-1"></span>10.4 Bare Bones

This displays a stylish summary of what you are currently listening to. Press *Guide* when in 'Bare bones' mode to bring up the EPG. Press *TV/Sat* or *0* when listening to radio to redisplay 'Bare bones'.

#### <span id="page-23-2"></span>10.5 Bare Bones + TV

This displays a stylish summary of what you are currently listening to, with a small window next to it showing the current TV channel. To change channel press *Ch+* or *Ch-*.

#### <span id="page-23-3"></span>10.6 Blank screen

Option 7 can also be set to "Blank screen". This does what is says on the tin.

### <span id="page-23-4"></span>**11 Video Stop Menu**

Setting Option 51 to "On (Delete)" or "On (Stop)" causes a menu to pop up whenever stop is pressed when watching a video (the word is brackets denotes the default option highlighted). This can be configured to only appear after x% has been watched by changing Option 52. Setting this option to 0 % will mean that it always appears when stop is pressed. The menu options are as follows:

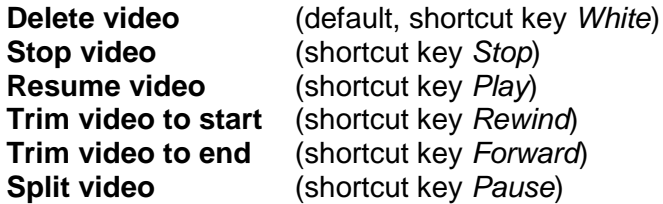

This gives convenient one click access to some useful deletion and editing functions. You can also set Option 51 to "Smart", then the **Stop Menu** will always appear, but if less than x% has been watched (as set by Option 52), then "Stop" will be the default, otherwise "Delete" is the default as per normal.

# <span id="page-24-0"></span>**12 Recycle Bin**

Option 53 allows you to save any deleted files/folders into the **Recycle bin**. This effectively only renames the files, rather than deleting them. Files can then be restored, or the bin emptied. If you press *Opts* when in the **File List**, you will be presented with the **Recycle bin** option which takes you to the **Recycle bin** screen (or simply press '6' when in the **File List**) From here you can manage your deleted files. You can either restore a file, permanently delete a file, or permanently delete all files.

Option 54 allows you to specify a limit for how full the hard disk gets. When this limit is reached it will start to empty items from the Recycle bin. For example, when set to 80% and the hard disk is 85% full, the oldest items in the recycle bin will be deleted until the hard disk is only 80% full again

Option 55 offers a different way to clear items out of the Recycle bin. Items which were added to the bin more than x days ago are cleared out of the bin. This can be run side by side with the algorithm described above.

This options run as part of the overnight video batch job, or can be manually activated from the **Recycle bin** screen.

Option 56 allows you to optionally order your Recycle bin files by the date of deletion rather than the date of creation. This also means that when automatically emptying items from the bin, the items are removed in the order in which they were deleted, rather than the order in which they were created.

# <span id="page-24-1"></span>**13 File Management**

Pressing *Opts* in any of the **Managers** allows the file structure to be modified using the following (self-explanatory) facilities:

- File/folder rename
- File/folder move
- Create new folder.
- File/folder delete

In the **Video Manager** these functions can also be exercised via the coloured keys as with the native Toppy Archive, namely:

- *Yellow* : Move
- *Green*: Create new folder
- *Red*: Rename
- *White*: Delete

but some of these keys are used for other purposes in **Photo Manager** & **Music Manager** – see section 21 & the help screens for details.

When moving files there is a possibility of names clashing with an existing file in the new folder. Option 58 provides a number of options for automatically renaming files in such circumstances, namely:

- No automatic rename. If names then clash, the move does not take place.
- By adding a serial number to the new file name.
- By adding a date to the new file name.
- By adding a date & time to the new file name.

The date & time formats used are dd-mm-yyyy / dd-mm-yyyy hhmm. Folders can be moved as well as files, and all subfolders will be moved with them. To be on the safe side, if any part of the folder move fails, then the original folder will not be deleted.

When deleting files, confirmation is requested in a similar manner to the native Toppy facility, except that the name of the file to be deleted is shown.

Note that files cannot be moved into the root folder.

### <span id="page-25-0"></span>**14 Show All Files**

Option 67 allows you to specify a key which toggles between showing *all* files and the standard filtered file display. You can then use the **Text Viewer** to view the contents of any text based files such as configuration or log files by pressing *OK* when they are highlighted (press *Recall* to toggle between medium and small font sizes). Other examples of its use are to browse the MP3 folders to inspect your album art, or just have a good nose around and do some tidying up. All the usual file management options apply to these files, such as move, rename, delete or recycle.

# <span id="page-25-1"></span>**15 Skinning**

This utilises the 'mcf' format pioneered by the MyStuff TAP. Option 90 allows you to easily change your skin. You can download skins from BobD"s website:

[http://www.bobdsmystuff.co.uk/](http://www.mark.riley.dsl.pipex.com/toppymytaps.shtml)

Simply copy the mcf files to the 'ProgramFiles\Settings\Skins' directory ('ProgramFiles' is also supported). There are several skin elements which are specific to Media Manager (but still compatible with MyStuff), namely:

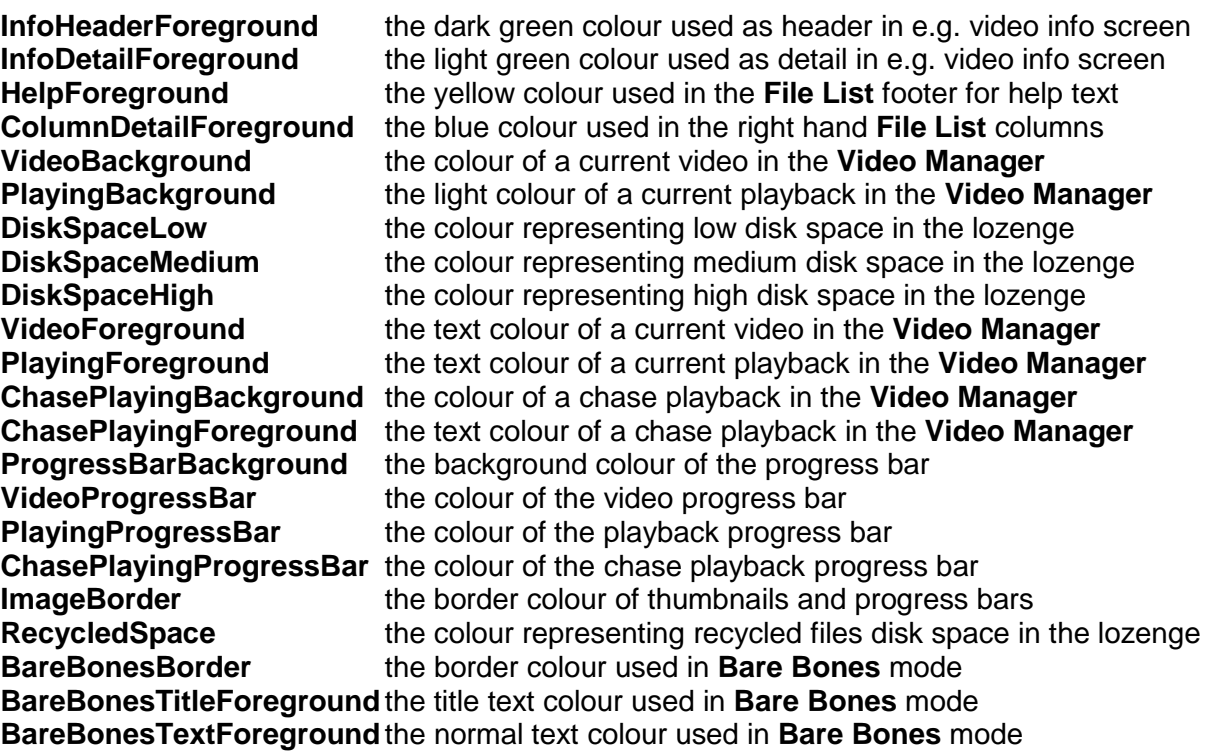

If you do not wish to set these new elements, you can leave your **mcf** file as it is and they will default to their current colours.

#### <span id="page-26-0"></span>15.1 Gradient colour scheme

Option 81 allows you to define whether you want gradient colouring to be applied to any screen which presents items in a list. This can give an effect which is *much* more pleasing to the eye than a solid block of colour. Setting this to 0 will have no effect, and increasing it will result in a gradually more noticeable gradient.

#### <span id="page-26-1"></span>15.2 Two tone colour scheme

Option 82, 'Two tone colour position', allows you to apply a two tone effect to the colours in the File list. This results in a subtle shadow being applied to each line. Increasing the value above zero moves the shadow position horizontally, so you can place it where you wish. This option is incompatible with the Gradient colour scheme, and the two cannot be used together.

#### <span id="page-26-2"></span>15.3 Skin Editor

Browse to the "ProgramFiles\Settings\Skins" folder, find the skin file you wish to edit, and press *OK*. This brings up the **Skin Editor** with the chosen skin applied. From here you can change the colour value of any element, add a new element, or delete an existing element. When you have made a change, you can test it in the **Skin Editor** screen, and if you are happy with it, you can save it. The **Skin Editor** keys work as follows:

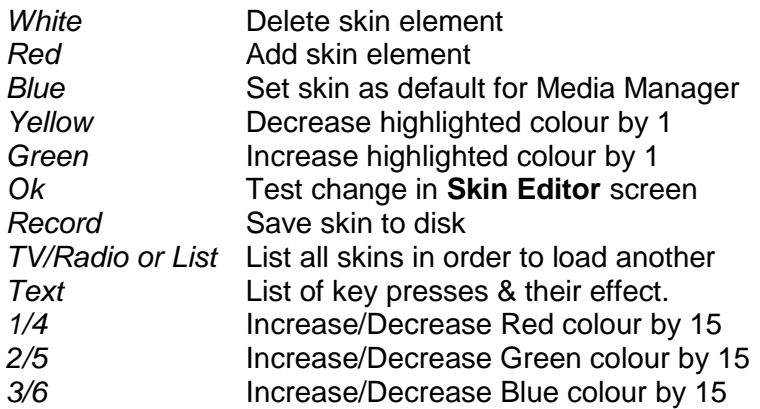

The **Skin Editor** provides a good way to tweak colour schemes without having to resort to using a PC. It should complement SimonC's SkinBuilder application very well.

# <span id="page-27-0"></span>**16 Keyboard**

Certain actions in **Media Manager** result in the keyboard being displayed. By default it will "Auto capitalise" words for you, but you can change this by cycling around the various keyboard modes: [Abc] -> [ABC] -> [abc] -> [123] -> [Abc]. Characters are added by navigating around the keyboard and pressing *OK* on the required letter, which is then inserted at the point the cursor is at. It is possible to clear the existing text or letter, or change the cursor position. See section 21 for the full controls.

# <span id="page-27-1"></span>**17 Extra Options Popup**

When you are in the **File List** in any component, pressing *Opts* will show a popup screen which allows you to execute some common as well as some component specific functions. These functions are also accessible by using the number keys as defined in section 21.

### <span id="page-27-2"></span>**18 Help Screens**

Press *Text* when in any Media Manager **File List** screen and you will be presented with a popup which describes the key functions relevant to the current screen.

# <span id="page-27-3"></span>**19 Logging**

If you turn logging on, then a file called "MediaManager.log" will be written to during the use of this TAP. This may prove useful if e.g. the overnight caching is failing, since it should inform you which photo is troublesome. The log is written to the "ProgramFiles" folder. With the **File List** or **Thumbnail View** screens, it can be viewed by browsing to it and pressing *OK*. To view the log, logging must be turned off. Two logging levels can be chosen. If "Verbose" logging is turned on, then beware that this may slow down normal operation.

# <span id="page-28-0"></span>**20 Performance Optimisation**

If you are a person who feels the need for speed, then here are some tips to make **Media Manager** go like grease lightning:

- Turn on Option 79 to stop file details displaying in the footer
- Turn on Option 78 to stop thumbnails displaying in the footer
- Turn off Option 71 to stop a preview of the folder contents displaying in the footer
- Turn on Option 72 to hide the count of the number of files in each subfolder
- Turn off Option 73 to prevent empty folders from being hidden
- Turn on Option 37 to preload video headers  $\dagger$
- Turn on Option 23 to preload MP3 info  $\dagger$

† Both these options give a performance boost at the expense of using more memory

# <span id="page-28-1"></span>**21 Controls Summary**

#### <span id="page-28-2"></span>21.1 General

The following sections summarise the effect of the different controls according to the screen currently displayed.

#### <span id="page-28-3"></span>21.2 Video Manager

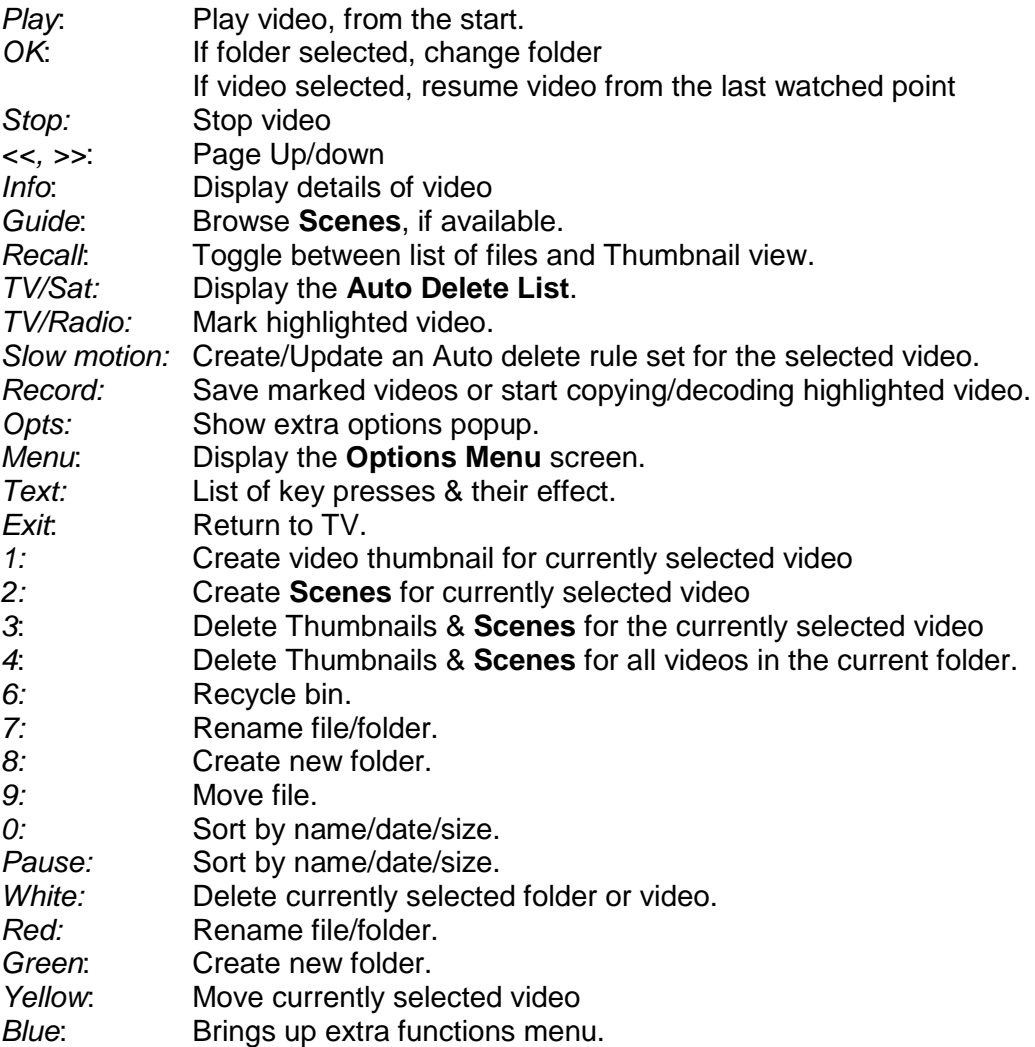

## <span id="page-29-0"></span>21.3 Photo Manager

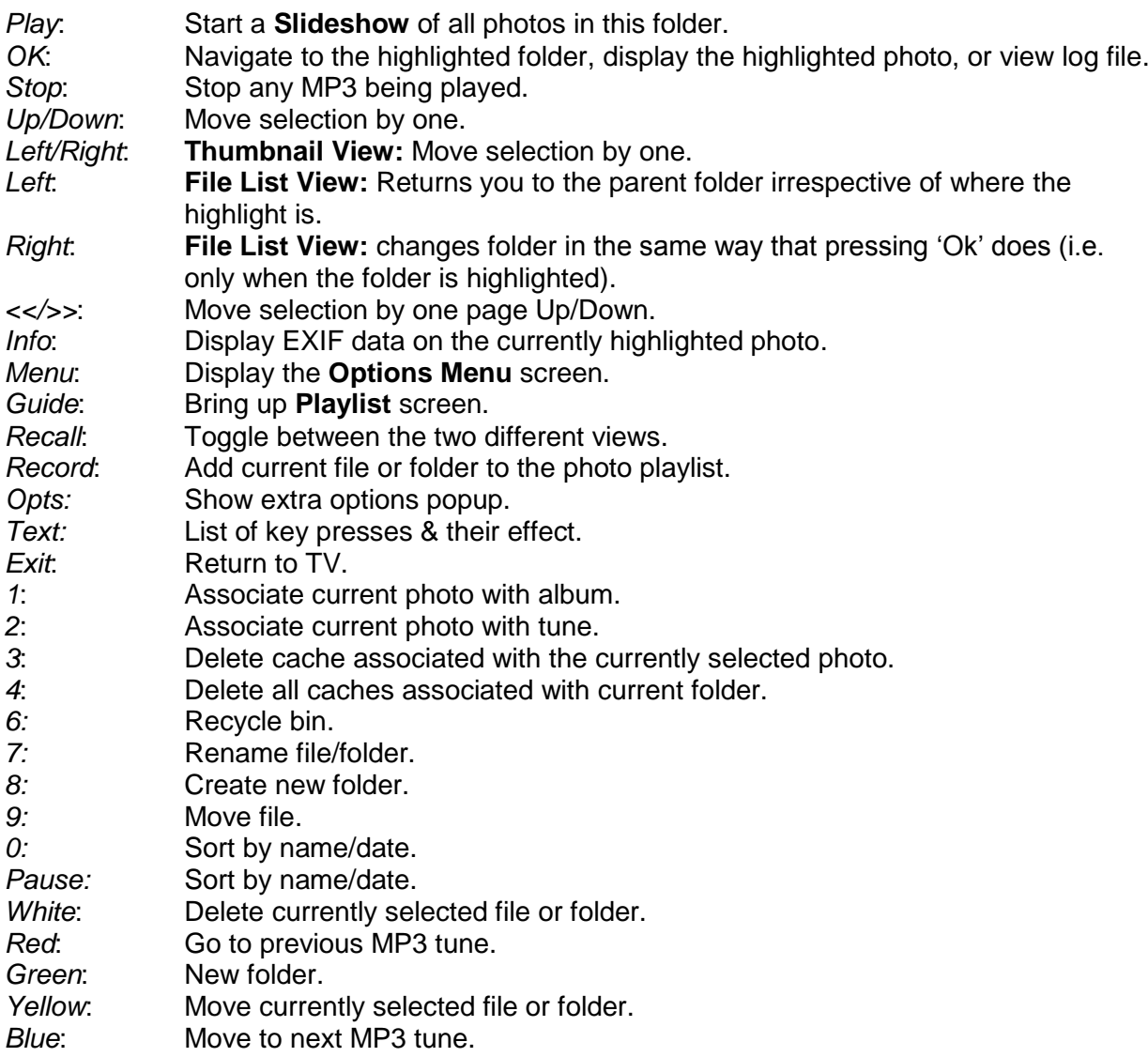

### <span id="page-29-1"></span>21.4 Music Manager

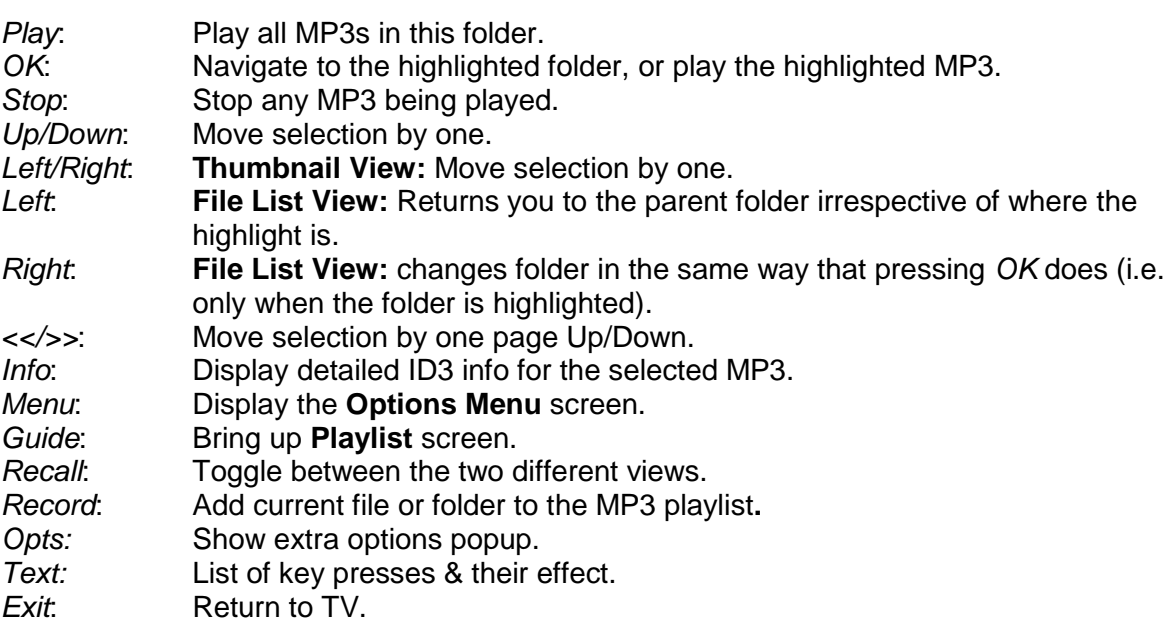

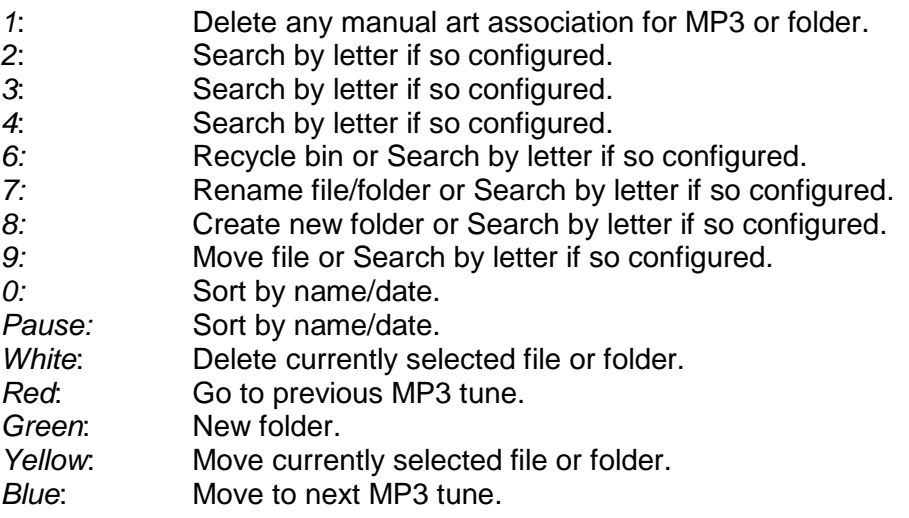

### <span id="page-30-0"></span>21.5 File Manager

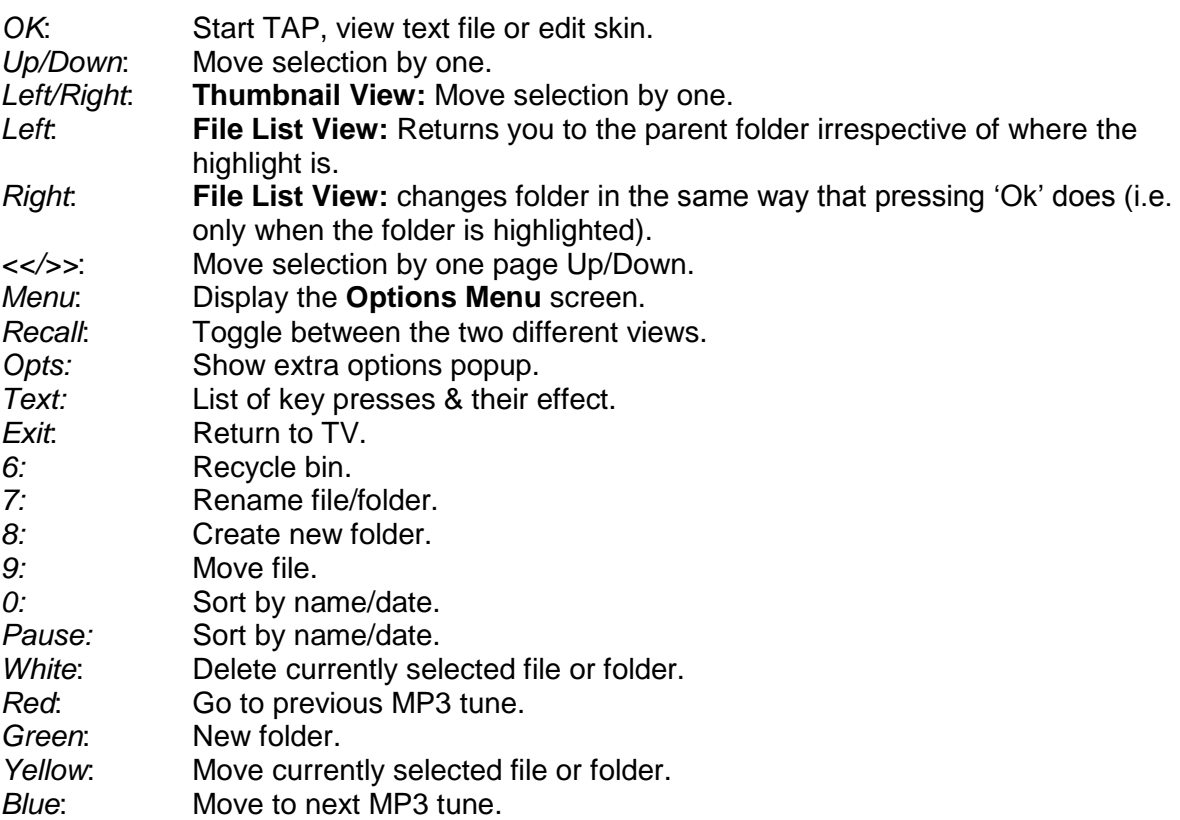

# <span id="page-30-1"></span>21.6 Photo Viewer & Full Screen View

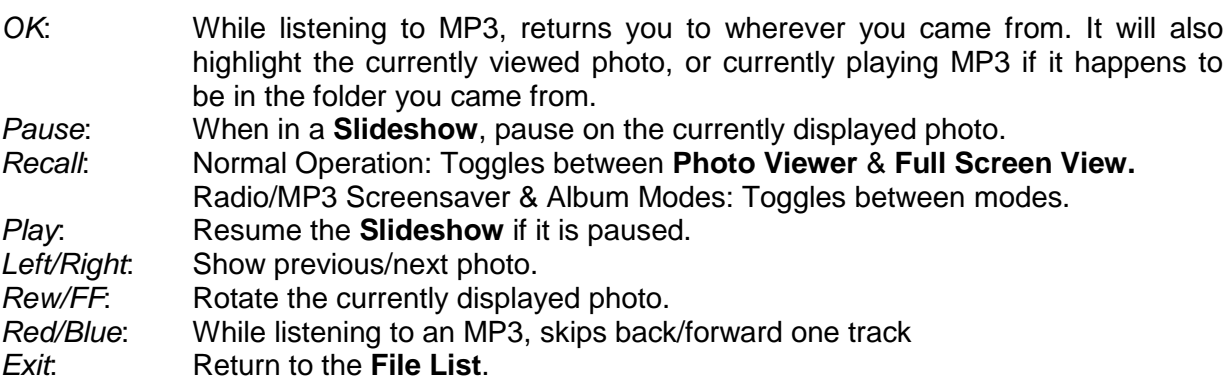

## <span id="page-31-0"></span>21.7 Playlist

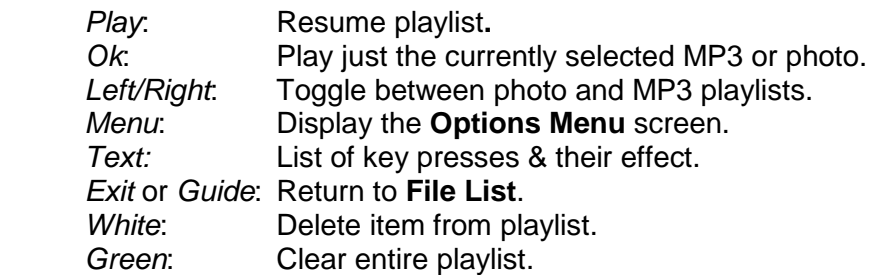

## <span id="page-31-1"></span>21.8 Recycle Bin

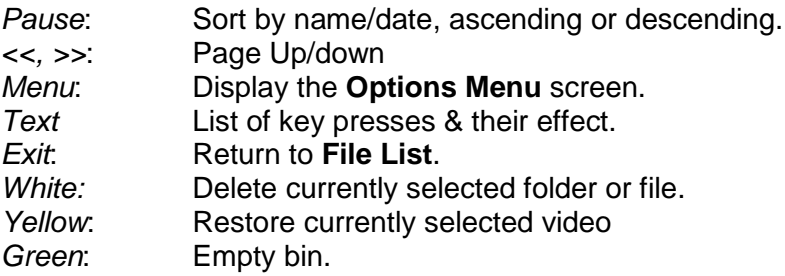

# <span id="page-31-2"></span>21.9 Auto Delete List

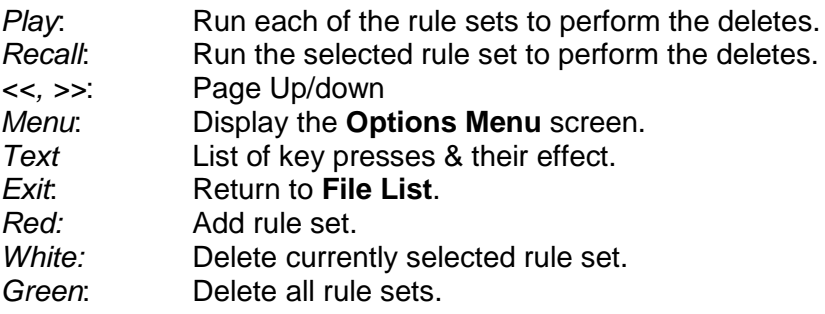

### <span id="page-31-3"></span>21.10 Skin Editor

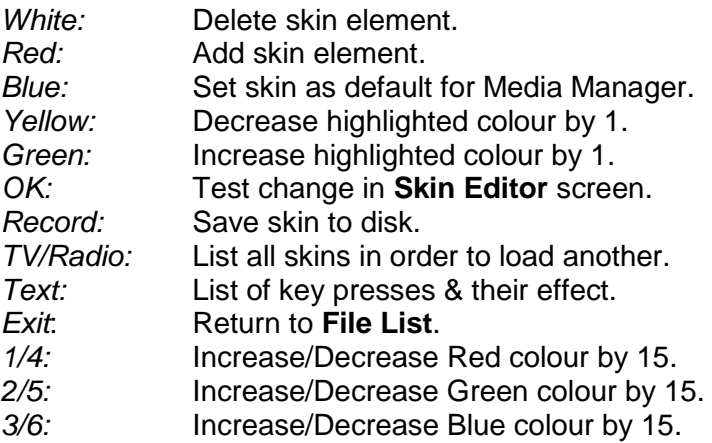

#### <span id="page-32-0"></span>21.11 Keyboard

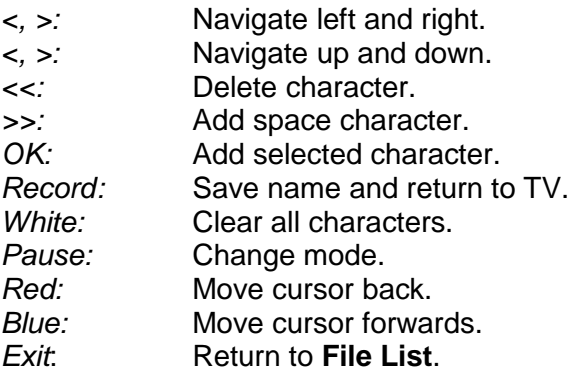

# <span id="page-32-1"></span>**22 Limits**

- 2048 files are supported per folder. Any excess will be ignored.
- 256 is the maximum folder path length.
- 64 **Scenes** can be generated per video.
- 512 photo and MP3 playlists can be stored.
- 4096 photos can be played in one slideshow.
- 4096 MP3s can be lined up to play.
- 1024 video headers can be preloaded.
- 512 video progress points, recycle bin entries and auto delete rules can be stored.
- 32 videos can be marked.

# <span id="page-32-2"></span>**23 Media Manager Files**

**Media Manager** may generate the following files:

In the 'ProgramFiles\Settings\MediaManger' folder;

- "MediaManager.ini", containing the current options settings. If deleted, all settings will revert to the defaults , and a new file generated.
- "vid progress.dat", contains the watched so far progress for each video.
- "auto\_delete.dat", contains the list of auto delete rule sets.
- "recycle\_bin.dat", contains a list of all the files in the **Recycle bin**.

In the "ProgramFiles\Settings\MediaManger\Playlists" folder;

- "photo.pl, \*.ppl", when a photo **Playlist** is generated. Deleting the file is equivalent to emptying the **Playlist**.
- "mp3.pl, \*.mpl", when an MP3 **Playlist** is generated. Deleting the file is equivalent to emptying the **Playlist**.

In the 'ProgramFiles' folder;

 "MediaManager.log", if logging has been enabled. If deleted, a new file will be generated next time logging is enabled.

In addition the thumbnails and **Scenes** associated with the **Video Manager** facility are stored in a subfolder called "Cache" of "DataFiles" or whatever subfolder of "DataFiles" that contains the main file.

If any files or folders with these names exist from another TAP, they should be deleted before running **Media Manager**, but versions from earlier versions of **Media Manager** can be left**.**

In case of problems, it is suggested that you keep a back-up copy of "MediaManager.ini" and optionally all the other files on your PC.

Option 92, "Tidy up hard disk", kicks off a process which checks all folders on the hard disk and sees if there are any files that can safely be deleted or fixed. Examples of what might get deleted are cached photo files, thumbnails or scenes which have been orphaned. It also looks through the **Recycle bin**, playlists and video progress data and removes any entries that point to files which no longer exist, and deletes any .del files which are not in the **Recycle bin**. It is advised that you have the **Recycle bin** turned on when you run this just in case it deletes anything that you may wish to keep. This process can take several minutes, depending on how many files you have stored on the Toppy.

### <span id="page-33-0"></span>**24 Other Information**

#### <span id="page-33-1"></span>24.1 General

The information provided here does not easily fit into the flow of this document, but may be of use to understand the details of **Media Manager** operation (particularly for the more sophisticated user).

#### <span id="page-33-2"></span>24.2 Masterpiece Mode

Option 89, 'Masterpiece mode', should be used if you have a Masterpiece Toppy and you suffer from graphical corruption. You can also use this mode if you prefer square corners to rounded corners.

#### <span id="page-33-3"></span>24.3 Unused Key Presses

Keys that are not used by Media Manager are not passed on to other TAPs or the native Toppy functions, with the exception of when in the Radio Slideshow mode and the user presses *TV/Radio* to revert to TV viewing.

#### <span id="page-33-4"></span>24.4 Remote Extender & Description Extender Support

Both these TAPs are fully supported. RemoteExtender allows you to do things like change the volume or change the channel while in certain **Media Manager** screens. Description Extender allows you to view the full 256 character program description, rather than truncating it to 128 characters. The equivalent patches, RemExt and DescExt, are also supported.

#### <span id="page-33-5"></span>24.5 Random Selections

When viewing JPEGs or listening to MP3s in random mode, **Media Manager** remembers the last 512 items played, so as not to have repeats. It is also possible to skip back to previous JPEGs/MP3s in random mode (as far as the history allows, so if you have viewed 512 photos randomly, you will be able skip back through those 512 in the same order). As you skip back, it deletes the last entry from the history, so you cannot go forward again in the same order. If

you have less than 512 items to play, once they are all viewed/listened to, the history is deleted and it starts again.

#### <span id="page-34-0"></span>24.6 TSR/TAPCommander support

The Media Manager configuration options can be accessed via TSRCommander or TAPCommander. It can also be stopped via these TAPs.

#### 24.7 'Burn in' prevention

Option 62 allows you to set the number of seconds before the display is randomly repositioned when in **Bare Bones** mode (using either **Radio** or **MP3 Mode**). This helps prevent screen burn in on some displays, such as Plasma.

## <span id="page-34-1"></span>**25 Problems & Feedback**

In the event of problems with decoding photos, consult Appendix 3.

Problems with locking up or crashing could be due to corrupted files – try deleting all those listed in section [23,](#page-32-2) and replacing with a back-up copy if you have one.

Assistance with problems with **Media Manager**, may be obtained directly from the author"s web site:

<http://www.mark.riley.dsl.pipex.com/toppymytaps.shtml>

or (for members) via the Toppy.org.uk forum at :

<http://www.toppy.org.uk/forum/viewtopic.php?t=4451>

Reports of errors or omissions in this document, of bugs, or any suggestions for improvements would be welcomed via either route.

# **Appendix 1**

# Options Menu

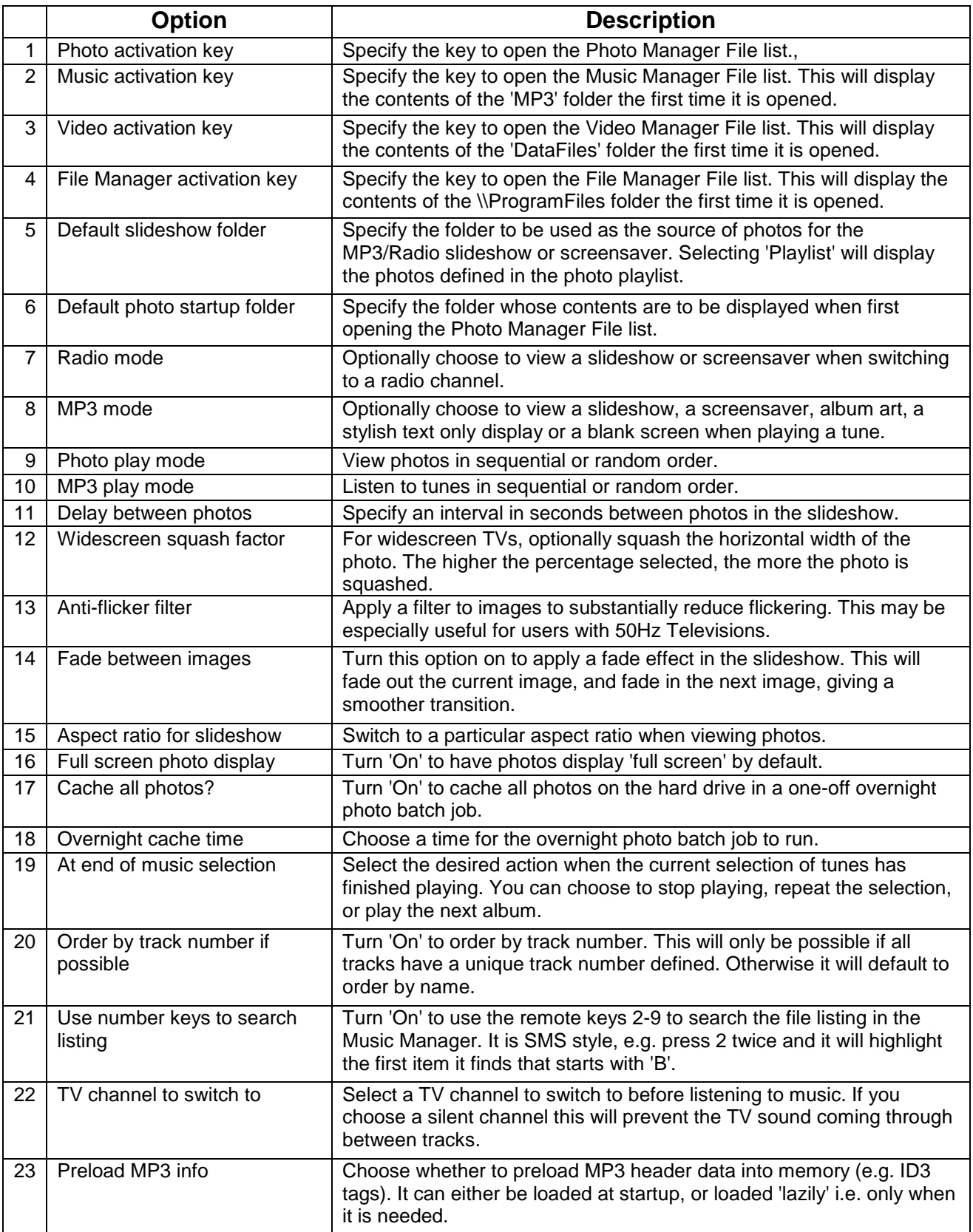

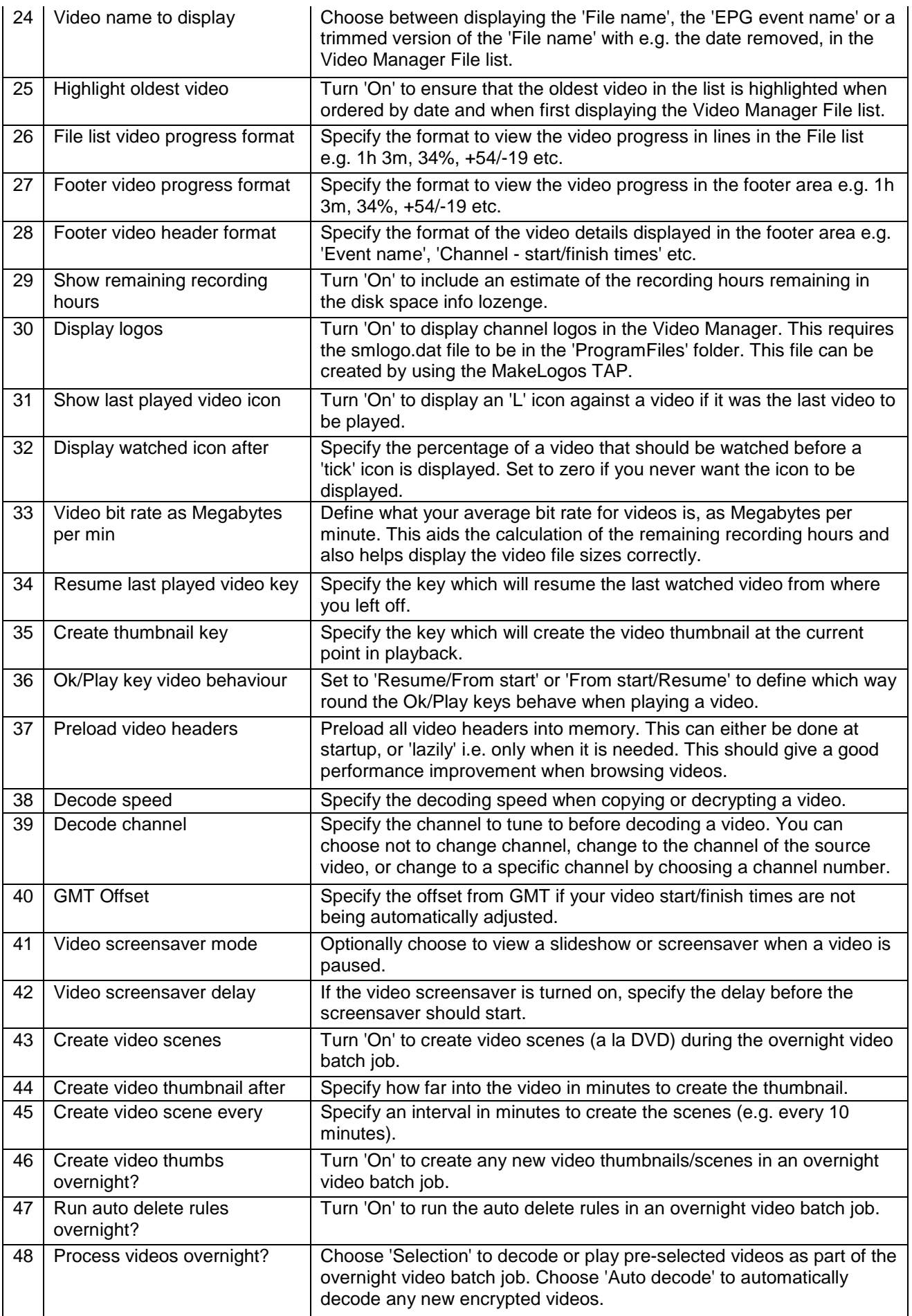

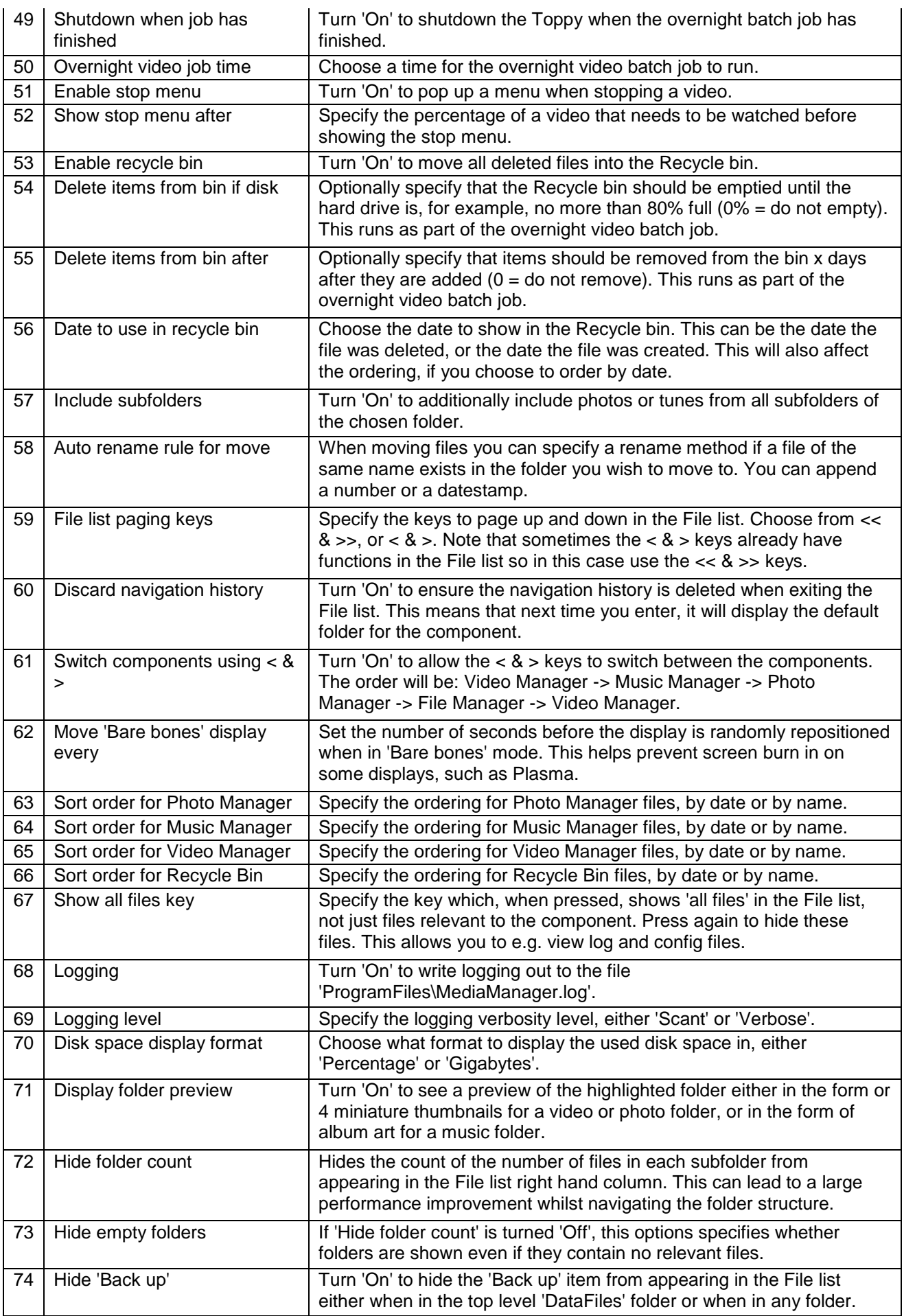

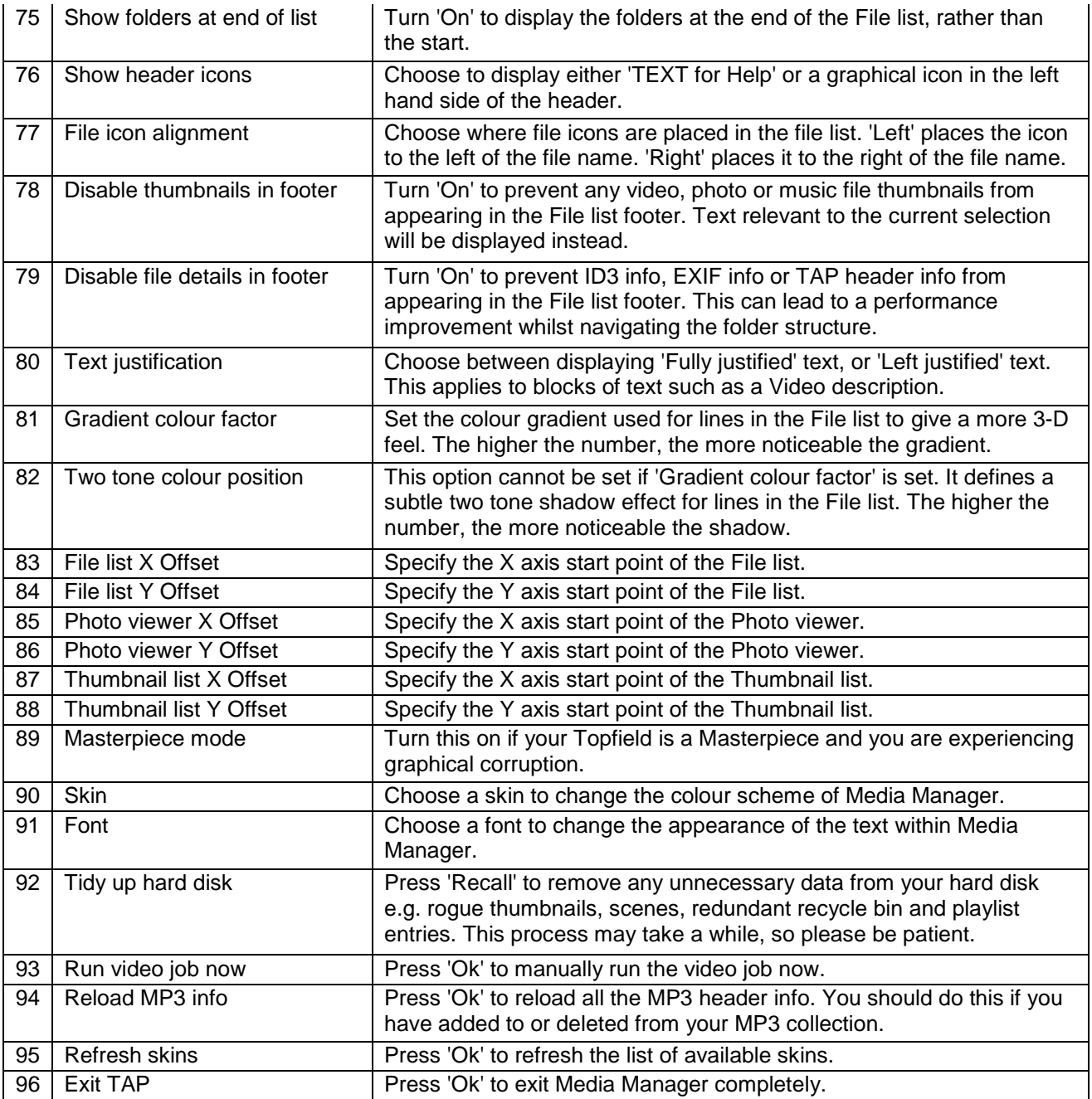

# **Appendix 2**

# Folder Structure And Filenames

# <span id="page-39-0"></span>**26 General**

The sequential slideshows allow display of all photos in a folder and its subfolders. The folder structure will therefore determine which groups of photos can be displayed in a simple slideshow without resorting to the extra effort of setting up the playlist. The order of sequential play is determined first from an alpha-numeric sort of folders names, and then an alphanumeric sort of filenames within each folder. This appendix gives guidance on the selection of folder structure and file names.

# <span id="page-39-1"></span>**27 File Structure**

To enable slideshows of groups of related topics, a large number of photos are best divided into folders and subfolders according to their subject matter. Thus you might like a folder structure something like:

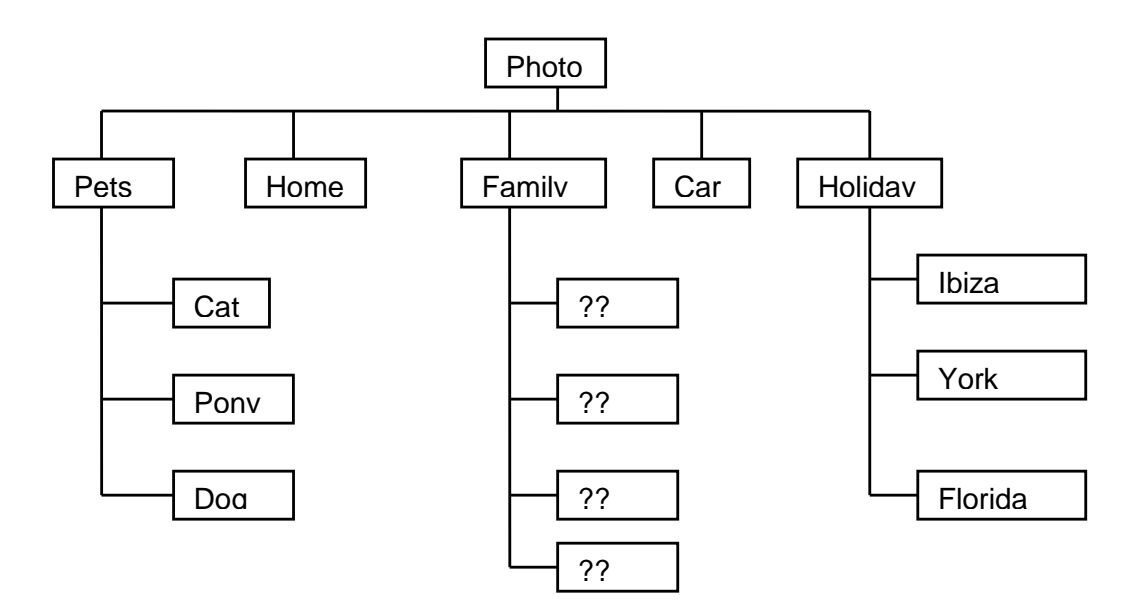

which will readily give slideshows of individual pets, individual holidays, combined pets, or combined holidays.

If the order of holidays in the combined holiday case is considered important, it might be better to put the year before the place. With the names shown the sequential display order will be Florida, Ibiza & then York.

Each of the folders shown above could have several subfolders, which could then be further subdivided again & again.

# <span id="page-40-0"></span>**28 Sort Order**

The default sort order for each major component can be configured via Options 63, 64 & 65. This can be changed if you are in the **File List** by pressing *Pause* or *0*.

Additionally the **Video Manager,** when ordering alphabetically, will strip off any numeric, date or time stamps before ordering. Once the stamps are stripped off it orders files with the same name by date. This ensures for example that episodes in a series are presented in the right order even though, by name, they may be out of order.

The **Music Manager** will also take care when alphabetically ordering files starting with numerals. For example, it will put 11-track.mp3 after 2-track.mp3, even though this is not technically name order.

# **Appendix 3**

# Caching

# <span id="page-41-0"></span>**29 Caching**

#### <span id="page-41-1"></span>29.1 General

Photos are cached in order to greatly speed up subsequent displays. If the photo is stored in folder "x", the cached version is stored in folder "x\Cached".

#### <span id="page-41-2"></span>29.2 Photo Caching

Three methods are available for generating the cache versions of your photos:

- 1. As an overnight task, requiring the Toppy to be left switched on.
- 2. On closing the TAP using the *Exit* key, NOT with the last **Options Menu** item or by setting the Toppy to Standby.
- 3. On the first time a photo is selected for viewing.

The first two are controlled via the Options 17 & 18.

Method 3 will apply to any photo that has not been cached when it is first selected for viewing. On completion of caching the first in a folder, decoding of the next file in that folder is started on the basis that they are likely to be viewed next. However please note that when this method is used the resolutions of the files are not stored for display in the **File List View**, so use of one of the other methods is recommended.

Note that during caching operations the Toppy is likely to be very slow at responding to remote controls. It is therefore recommended that:

- You do not use the **Radio** & **MP3 Modes** until caching of at least the relevant files has been completed.
- You do not use method 2 if you ant to continue to use the Toppy for other purposes.

Also, a warning on the overnight caching - if you have many photos (say  $>$  3000) at a reasonably high resolution, then the job may take a very long time indeed. If you find the Toppy is responding sluggishly the next day, then the job might still be running.

#### <span id="page-41-3"></span>29.3 Re-caching photos

Repeating is essential if a new version of a photo is loaded into the Toppy without changing the name. To support re-caching, the *Green* and *Yellow* keys are used to delete all caches for the current photo and current folder respectively (**N.B.** The "Include Subfolders" option does not make the Yellow key delete the caches in any subfolders).

#### <span id="page-42-0"></span>29.4 Decoding Failures

If the decoding process fails no thumbnail image will be generated, and if you attempt to view the photo you will see a "x.jpg failed to decode" message when you try to view the relevant photo. The most likely reasons for failure are:

- "Progressive" encoding of the JPEG, particularly when using Wembley"s decoder.
- Inadequate memory, particularly for photos of 4 MPixels or more.

The encoding type forms part of the EXIF data displayed in the **File List View**. If this indicates "Progressive", re-save the image using "Baseline" encoding in an image processing program on your computer.

If a "Baseline" encoded image fails to load, try closing down all other TAPs to increase available memory, and/or reducing the resolution in an image processing program. The available memory can be monitored using the "Memory Watcher" TAP, or by studying the Verbose log file.

# **Appendix 4**

# **EXIF Information**

JPEGs can have useful information embedded within the file. This information is called EXIF data (Exchangeable Image File) . If your JPEG was taken with a recent digital camera, then it will almost certainly contain EXIF data. However, if you have edited the photo in any way, this data may have been lost. The table below shows the various fields in the EXIF data and whether they are supported by **Media Manager**:

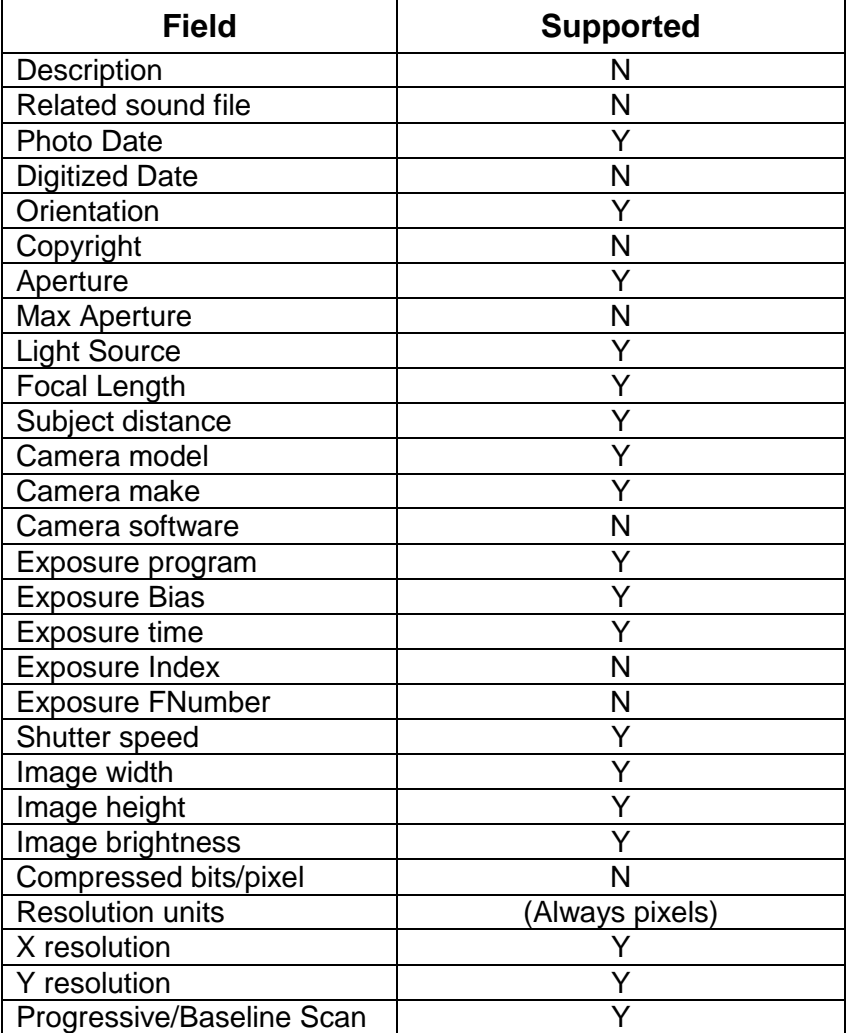